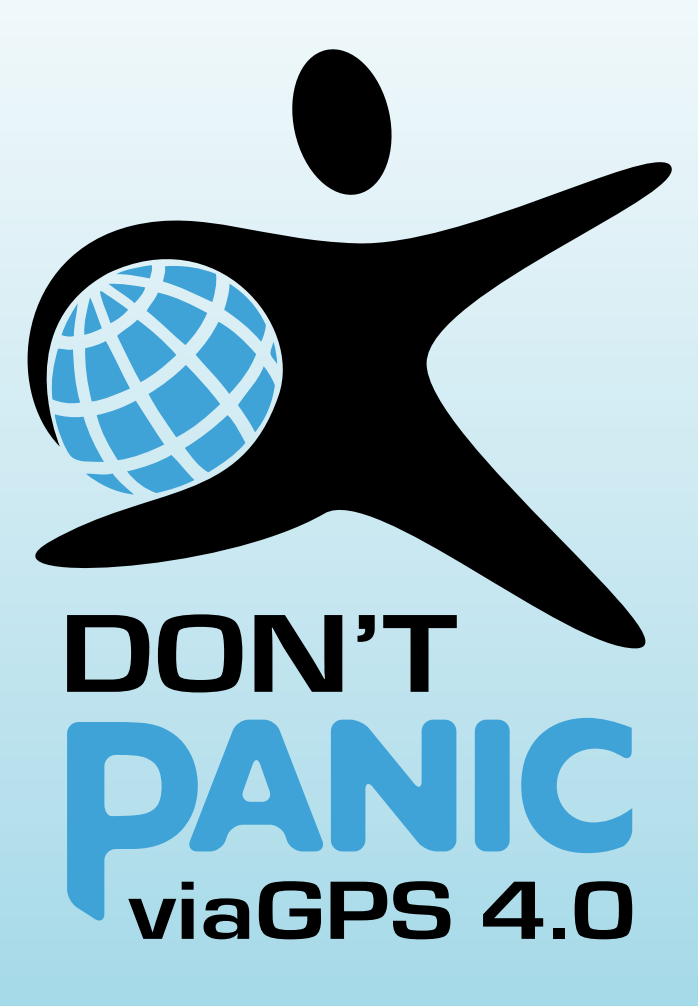

# **ПОСІБНИК**

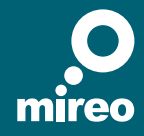

Покрокова навігація для пристроїв GPS від

#### **Посібник до програми Mireo DON'T PANIC**

© 2011 Mireo d.d. Всі права застережено.

Всі права застережені. Жодна частина цього документу не може бути відкрита третім особам, перекладена, копійована або відтворена у будь-якій формі, повністю або частково, будь-яким електронним або механічним способом, шляхом ксерокопіювання, запису або іншим чином без попередньої офіційної письмової згоди Mireo d.d.

#### **Застереження**

Ми доклали усіх можливих зусиль, щоб зробити цей Посібник настільки повним та точним, наскільки це можливо. Цей Посібник слід сприймати «як є». Ані компанія Mireo, ані її співробітники, керівники та дирекція не будуть нести відповідальності за випадкові або побічні збитки, спричинені використанням цього матеріалу або технічними чи редакторськими недоліками, що містяться у ньому.

Ілюстрації створені за допомогою Gestureworks (www.gestureworks.com)

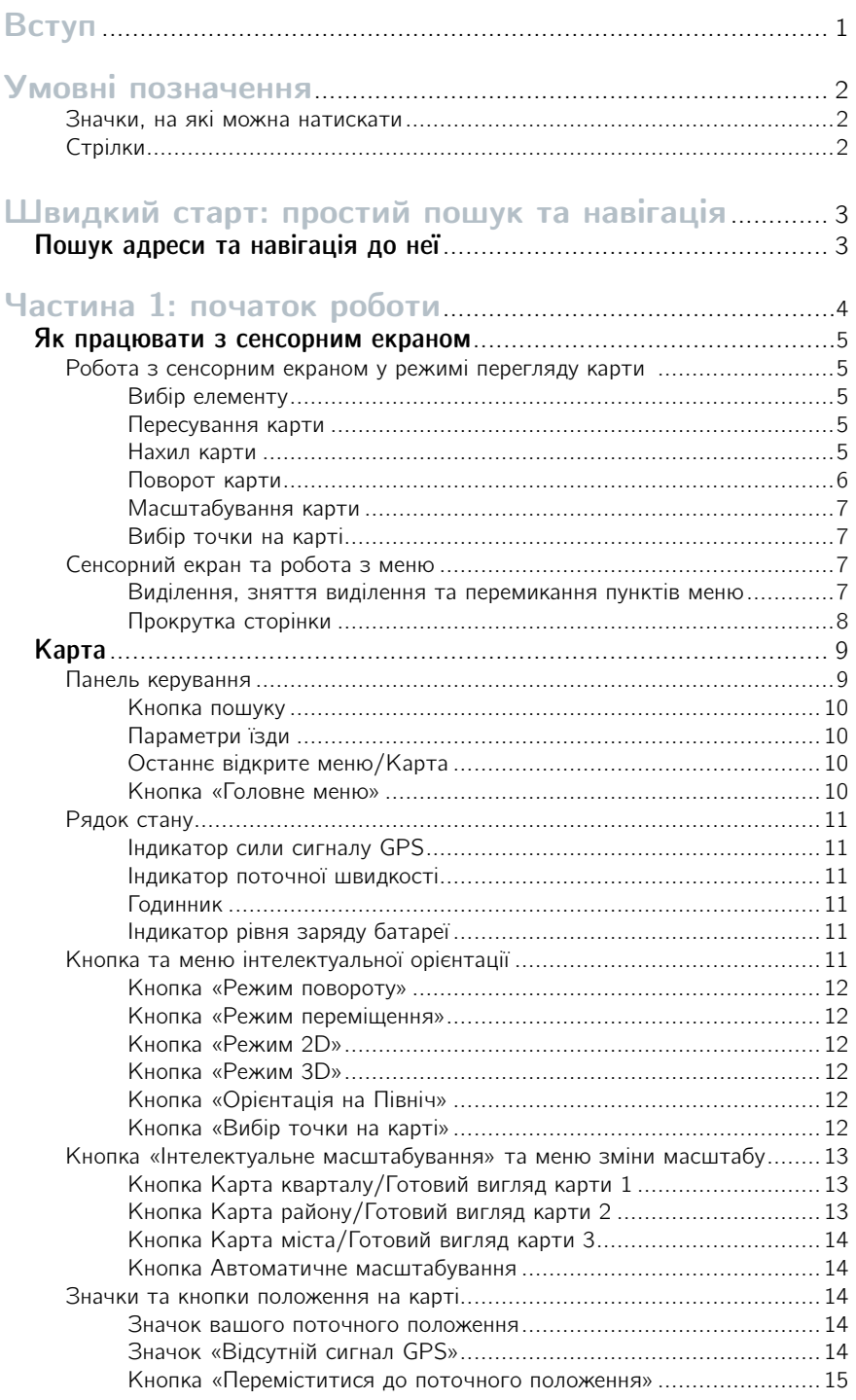

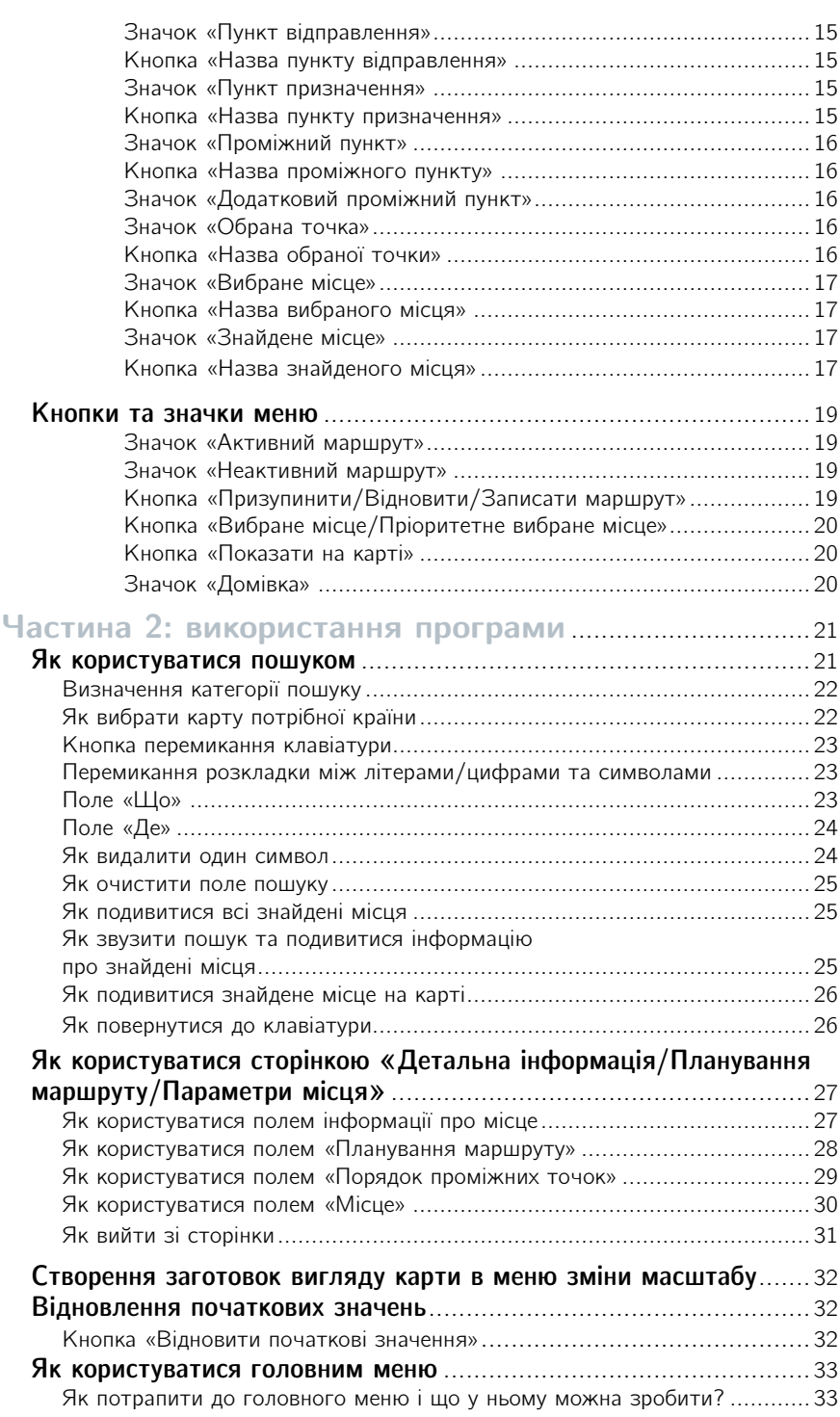

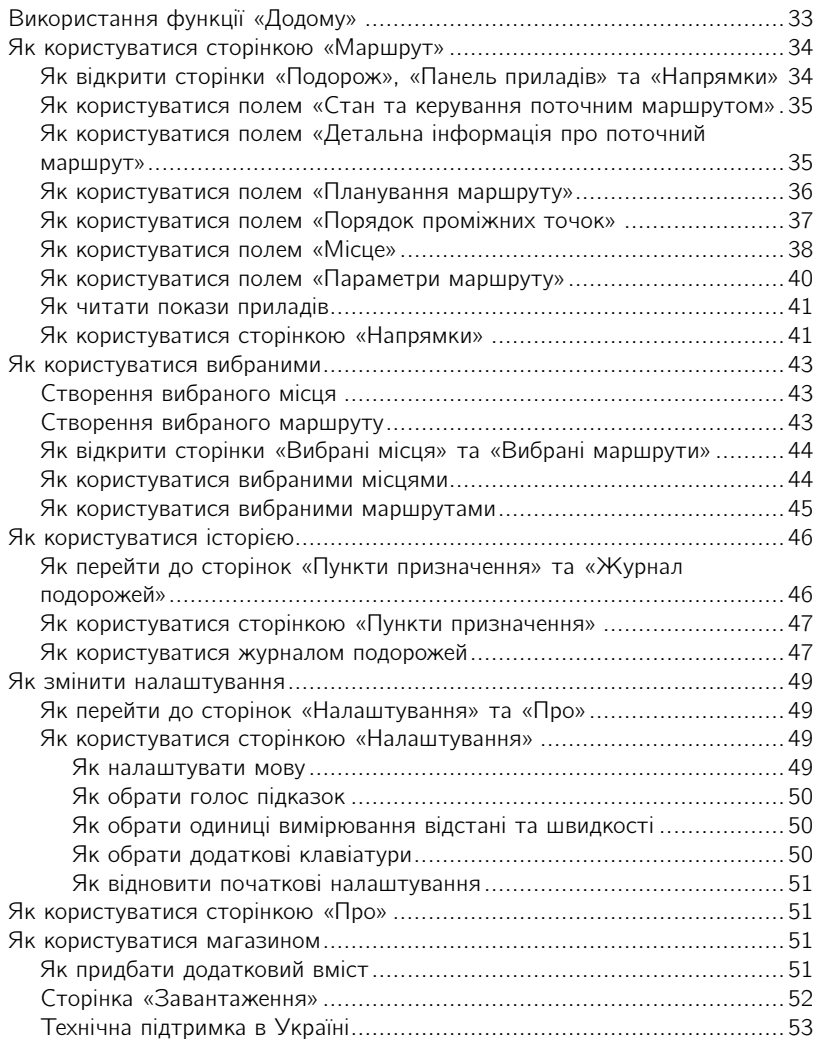

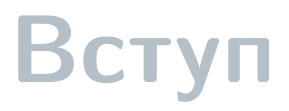

Перш за все, дякуємо за придбання програми Mireo DON'T PANIC! Ми цінуємо вашу увагу та схвалюємо ваш вибір. Ми старанно працювали і доклали купу зусиль, щоб створити чудову навігаційну програму, і ми раді, що ви віддали належне нашому шедевру... навіть якщо ви просто побачили ціну і сказали: «Вау! Для покрокової навігації це дуже дешево! Дайте дві.» У будь-якому разі, зараз ви тут, читаєте цей Посібник і намагаєтесь зрозуміти, як використовувати програму. Тож починаймо!

# **Умовні позначення**

### Значки, на які можна натискати

Назви значків, на які можна натискати, у цьому Посібнику виділені **червоним**.

## Стрілки ➞

**Додому** ➞ **Скасувати поточний маршрут** ➞ **Так**. У Частині 2 цього Посібнику вам будуть зустрічатися подібні речення. Таким чином ми скоротили набагато довші інструкції, що описують, як відкрити кілька вкладених вікон підряд, наприклад: «Натисніть кнопку **Додому**. **У** наступному вікні натисніть **Скасувати поточний маршрут**. Далі натисніть **Так**.»

# **Швидкий старт** Простий пошук та навігація

Ви завантажили програму, запустили її та хочете дістатися до певного місця? Нижче показаний найпростіший спосіб швидко розпочати навігацію.

# **Пошук адреси та навігація до неї**

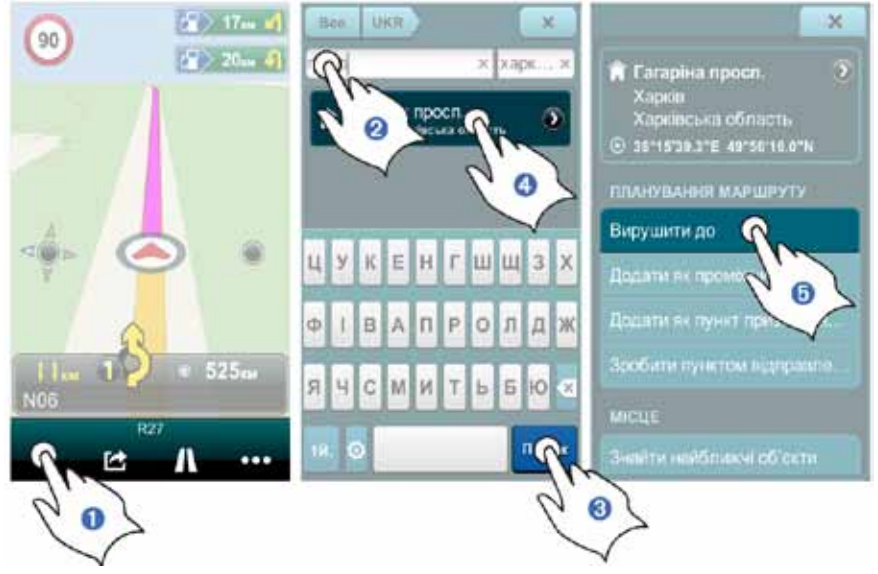

- **Натисніть кнопку Пошук (Q) на панелі керування.**
- ➋ Введіть адресу у полі **Що**.
- ➌ Натисніть кнопку **Пошук**.
- ➍ Натисніть **Знайдене місце**.

➎ Натисніть **Вирушити до**, і програма автоматично поведе вас від поточного положення GPS до обраного пункту призначення.

# **Частина 1** Початок роботи

# **Або: Що означають всі ці значки, кнопки і менюшки?**

Зараз ви вже, мабуть, відкрили програму, навмання натиснули кілька кнопок і щиро дивуєтесь отриманому результату. Не хвилюйтесь. Якраз у цьому розділі ми пояснимо, що означають всі ці кнопочки, значки, рядки, поля і меню, які вам поки що не знайомі. Ми також пояснимо деякі основні терміни (з малюнками!), щоб вам було легше зрозуміти, як працює програма.

## **Як працювати з сенсорним екраном**

## Робота з сенсорним екраном у режимі перегляду карти

Натискайте на екран пальцями, щоб керувати виглядом карти та користуватися меню програми.

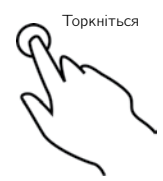

**Вибір елементу:** Одноразово торкніться екрану пальцем, щоб вибрати кнопку на панелі керування, значок на карті і т.д.

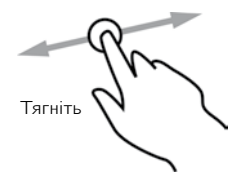

**Пересування карти:** Проведіть пальцем по екрану, щоб перемістити карту.

> Завдяки інерційній прокрутці переміщення карти зупиняється плавно та поступово, а не різко обривається.

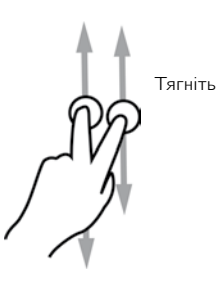

**Нахил карти:** Торкніться екрану двома пальцями і проведіть вертикально вгору чи вниз обома одночасно, щоб нахилити карту і змінити режим з двовимірного на тривимірний, або навпаки.

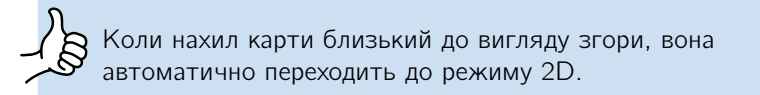

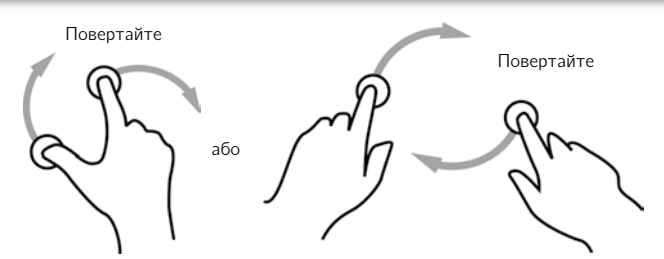

**Поворот карти:** Торкніться екрану двома пальцями і рухайте ними за годинниковою стрілкою або проти неї, щоб розвернути карту.

> Одночасно з поворотом карти Ви можете змінювати її масштаб, зводячи або розводячи пальці.

Карта автоматично орієнтується на північ, коли Ви розвернете її близько до цього положення.

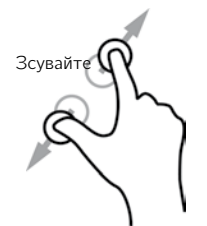

**Масштабування карти:** Торкніться екрану двома пальцями і зведіть чи розведіть їх, щоб змінити масштаб карти.

> Одночасно зі зміною масштабу Ви можете обертати карту, рухаючи пальцями по колу.

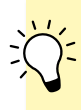

Торкніться екрану одним пальцем кілька разів, щоб покроково наблизити карту.

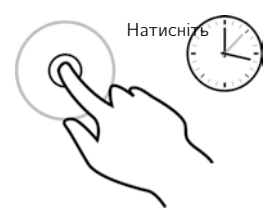

**Вибір точки на карті:** Натискайте на одну точку на карті певний час, щоб виділити її. У цій точці з'явиться значок **Вибору точки на карті**.

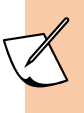

 На персональному навігаторі тривале натискання однієї точки наближує карту.

## Сенсорний екран та робота з меню

Торкніться

#### **Виділення, зняття виділення та перемикання пунктів меню:**

Торкніться екрану пальцем, щоб вибрати кнопку, вкладку, пункт списку, або зняти чи перемістити виділення.

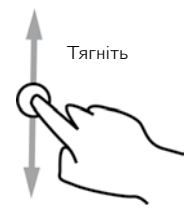

**Прокрутка сторінки:** Проведіть пальцем по екрану вгору чи вниз, щоб прокрутити сторінку.

> Завдяки інерційній прокрутці переміщення сторінки зупиняється плавно та поступово, а не різко обривається.

# **Карта**

Саме так буде виглядати ваш екран після запуску програми. Приймач GPS вашого пристрою (перевірте, чи він увімкнений і працює!) визначить ваше положення, і ви побачите його на карті. Цей екран називається «Режим перегляду карти» і автоматично відображається після кожного запуску програми.

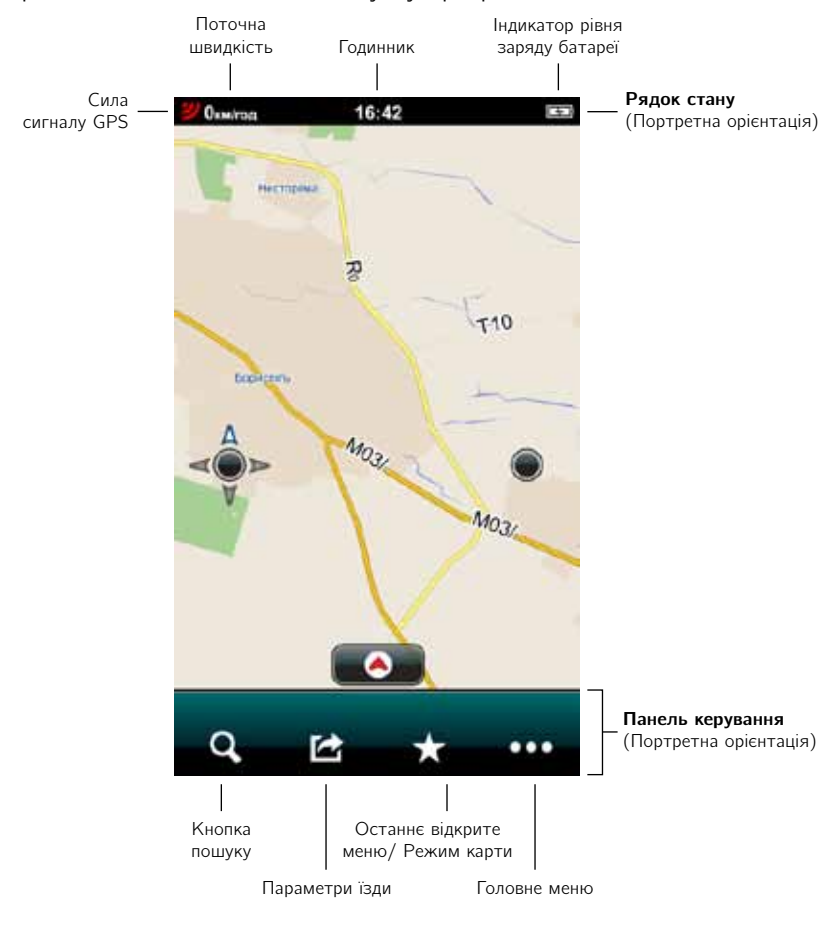

## Панель керування

За портретної орієнтації екрану панель керування розміщена внизу екрану і містить кнопки **Пошук** та **Параметри їзди**, поле **Останнє відкрите меню** і кнопку **Головне меню**. За пейзажної орієнтації панель керування об'єднана з рядком стану і містить також індикатори сили сигналу GPS, поточної швидкості, заряду батареї і годинник.

✍ **Кнопка пошуку.** Натисніть кнопку **Пошук**, і ви одразу опинитесь на сторінці пошуку. Кнопка **Пошук** завжди доступна на панелі керування, незалежно від того, де саме у програмі ви знаходитесь. Таким чином, ви завжди можете потрапити до сторінки пошуку за один крок. Щоб швидко повернутися до карти, натисніть кнопку **Закрити** (Х) у верхньому правому кутку сторінки пошуку за портретної орієнтації, або кнопку **Скасувати** у нижньому лівому кутку сторінки за пейзажної орієнтації.

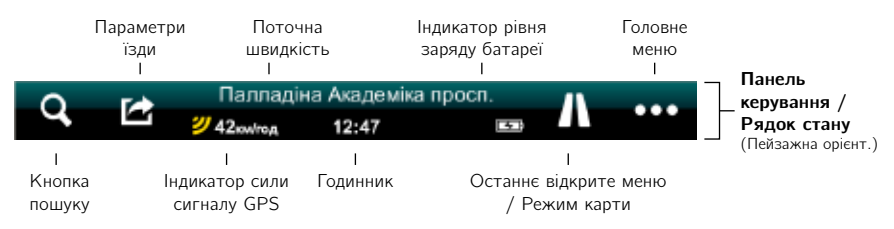

☎ **Параметри їзди.** Натисніть кнопку **Параметри їзди**, щоб потрапити на сторінку «Параметри їзди», де ви можете ввімкнути попередження: **Попередження про швидкість**, **Попередження про камери безпеки** та **Об'єкти вздовж маршруту**. Прокрутіть сторінку вниз, і ви побачите кнопку **Режим відображення карти**. Натисніть цю кнопку, щоб потрапити на сторінку «Вибір режиму відображення карти», де ви можете обрати **Денний**, **Нічний** або **Автоматичний** режим. Щоб повернутися до карти, натисніть кнопку **Закрити** (Х) у верхньому правому кутку.

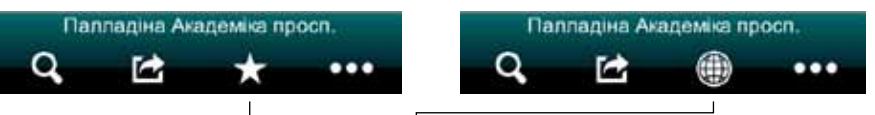

**Останнє відкрите меню/Карта.** У цьому полі відображається символ останнього розділу Головного меню, який ви відкривали. Якщо ви натиснете його, то перейдете до цього розділу. Коли ви знаходитесь на сторінці одного з розділів головного меню, це поле змінюється на кнопку **Карта**, яка повертає вас до перегляду карти.

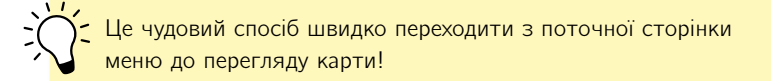

✂ **Кнопка «Головне меню».** Натисніть кнопку **Головне меню**, щоб перейти до головного меню, що містить кнопки **Додому**, **Маршрут**, **Вибране**, **Історія**, **Налаштування** та **Магазин**. Щоб повернутися до карти, натисніть кнопку **Карта** на панелі керування. Щоб вийти з програми, натисніть на панелі керування значок **Виходу з програми**.

## Рядок стану

Рядок стану за портретної орієнтації розташований згори. Він містить індикатор сили сигналу GPS, поточну швидкість руху, годинник та індикатор заряду батареї. За пейзажної орієнтації рядок стану об'єднаний з панеллю керування та розташований внизу екрану.

**У) Індикатор сили сигналу GPS.** Цей індикатор відображає силу сигналу GPS, який приймається вашим пристроєм. Три жовті риски позначають максимальний сигнал GPS (точність до 5 метрів). Менша кількість жовтих рисок вказує на пропорційно слабший сигнал з меншою точністю визначення положення. Три червоні риски вказують на відсутність сигналу GPS.

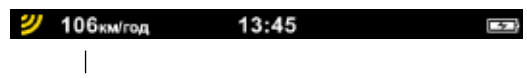

**Індикатор поточної швидкості.** Тут відображається ваша поточна швидкість руху.

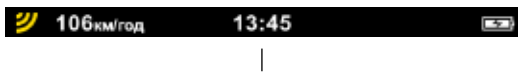

**Годинник.** Тут відображається поточний час.

 $\blacksquare$  **Індикатор рівня заряду батареї.** Цей індикатор вказує на рівень заряду батареї вашого пристрою. Значок з електричним штепселем (■) означає, що батарея заряджається. Значок з блискавкою (✒) вказує на те, що батарея повністю заряджена. Червона батарейка (•) попереджає, що батарея майже розряджена. Чорний екран у більшості випадків означає, що ви забули перезарядити батарею.

## Кнопка та меню інтелектуальної орієнтації

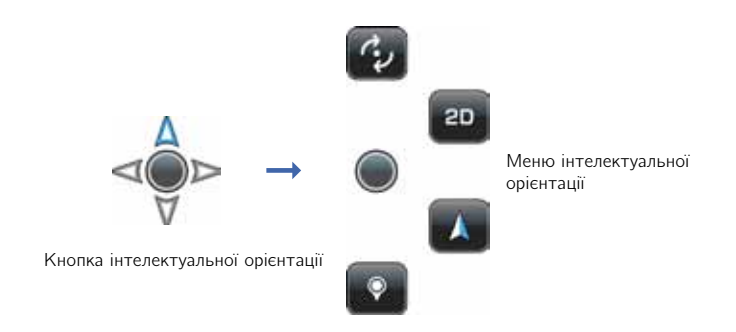

Натисніть кнопку **Інтелектуальна орієнтація**, щоб відкрити меню Інтелектуальної орієнтації.

- ✼ **Кнопка «Режим повороту».** Натисніть кнопку **Інтелектуальна орієнтація**, щоб відкрити меню інтелектуальної орієнтації. Натисніть кнопку **Режим повороту**, щоб перейти від режиму переміщення до режиму повороту карти.
- ✻ **Кнопка «Режим переміщення».** Натисніть кнопку **Інтелектуальна орієнтація**, щоб відкрити меню інтелектуальної орієнтації. Натисніть кнопку **Режим переміщення**, щоб перейти від режиму повороту до режиму переміщення карти.
- ✽ **Кнопка «Режим 2D».** Натисніть кнопку **Інтелектуальна орієнтація**, щоб відкрити меню інтелектуальної орієнтації. Натисніть кнопку **2D**, щоб перейти від тривимірного (з перспективою) до двовимірного (вигляд згори) відображення карти.
- ✾ **Кнопка «Режим 3D».** Натисніть кнопку **Інтелектуальна орієнтація**, щоб відкрити меню інтелектуальної орієнтації. Натисніть кнопку **3D**, щоб перейти від двовимірного (вигляд згори) до тривимірного (з перспективою) відображення карти\* .
- ❅ **Кнопка «Орієнтація на Північ».** Натисніть кнопку **Інтелектуальна орієнтація**, щоб відкрити меню інтелектуальної орієнтації. Натисніть кнопку **Орієнтація на Північ**, щоб карта розвернулася на Північ (Північ завжди буде вгорі екрану).

☛ **Кнопка «Вибір точки на карті».** Натисніть кнопку **Інтелектуальна орієнтація**, щоб відкрити меню інтелектуальної орієнтації. Натисніть кнопку **Вибір точки на карті**, потім натисніть і тримайте будь-яку точку на карті. На місці цієї точки відобразиться її адреса, назва вулиці або координати. Натисніть кнопку **Назва обраної точки**, щоб перейти на сторінку «Детальна інформація/ Планування маршруту/Параметри місця», де ви зможете подивитися детальну інформацію про обрану точку, прокласти маршрут до неї, зробити її проміжним або початковим пунктом маршруту, знайти об'єкти поблизу, додати її до вибраних або встановити як домашню адресу. Щоб закрити сторінку «Детальна інформація/Планування маршруту/Параметри місця», натисніть кнопку **Закрити** (Х).

<sup>\*</sup> Наявність та особливості тривимірного відображення залежать від встановлених карт. Тривиімрне відображення доступне не для всіх країн.

# Кнопка «Інтелектуальне масштабування» та меню зміни масштабу

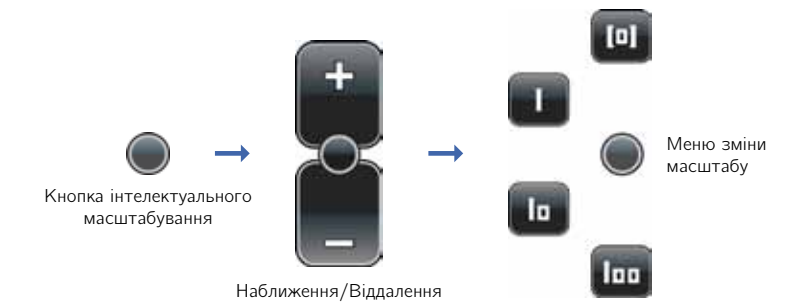

В режимі карти натисніть кнопку **Інтелектуальне масштабування**, щоб перейти до основних функцій наближення/віддалення карти. Натисніть та тримайте (або натискайте кілька разів) кнопку **Плюс**, щоб наблизити карту та отримати більш детальне зображення. Натисніть та тримайте (або натискайте кілька разів) кнопку **Мінус**, щоб віддалити карту і охопити більшу територію. Натисніть кнопку **Інтелектуальне масштабування** ще раз, щоб перейти до меню зміни масштабу. Натисніть кнопку **Інтелектуальне масштабування** двічі, щоб одразу перейти до меню зміни масштабу.

- ❀ **Кнопка Карта кварталу/Готовий вигляд карти 1\*.** Натисніть кнопку **Карта кварталу/Готовий вигляд карти 1** у меню зміни масштабу, щоб миттєво змінити поточний вигляд карти навколо вашого положення GPS на ще більш детальне тривимірне зображення кварталу міста чи селища, у якому ви знаходитесь. На карті відобразяться всі назви вулиць. Щоб повернутися до меню зміни масштабу, натисніть кнопку **Інтелектуальне масштабування** двічі.
- **|п Кнопка Карта району/Готовий вигляд карти 2\*.** Натисніть кнопку **Карта району/Готовий вигляд карти 2** в меню зміни масштабу, щоб миттєво змінити поточний вигляд карти навколо вашого положення GPS на детальне тривимірне зображення району або частини міста чи селища, у якому ви знаходитесь. На карті відобразяться назви основних вулиць та автомагістралей. Щоб повернутися до меню зміни масштабу, натисніть кнопку **Інтелектуальне масштабування** двічі.

❂ **Кнопка Карта міста/Готовий вигляд карти 3\*.** Натисніть кнопку **Карта міста/Готовий вигляд карти 3** в меню зміни масштабу, щоб миттєво змінити поточний вигляд карти навколо вашого положення GPS на широкий огляд місцевості, де ви знаходитесь. Ви побачите усе місто або селище та поселення навколо нього. На карті відобразяться назви основних автомагістралей, що ведуть до/з населених пунктів. Щоб повернутися до меню зміни масштабу, натисніть кнопку **Інтелектуальне масштабування** двічі.

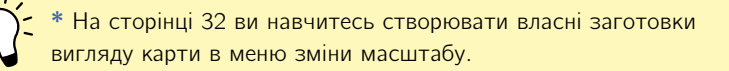

**[п] Кнопка Автоматичне масштабування.** Натисніть кнопку **Автоматичне масштабування** в меню зміни масштабу, щоб повернутися від поточного вигляду карти навколо вашого положення GPS до режиму автоматичного масштабування 3D/2D. Автоматичне масштабування — це режим відображення карти, встановлений за замовчуванням. У цьому режимі відображається досить детальна тривимірна карта вулиць, яка автоматично переключається на двовимірне зображення згори при наближенні до складного перехрестя або розв'язки (що спрощує навігацію), а потім знову повертається до 3D.

### Значки та кнопки положення на карті

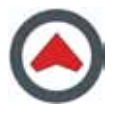

**Значок вашого поточного положення.** Цей значок відмічає ваше поточне положення GPS на карті.

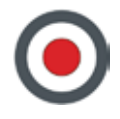

**Значок «Відсутній сигнал GPS».** Цей значок вказує на те, що сигнал GPS наразі відсутній. Він відображається у точці карти, де програма прийняла останній сигнал GPS.

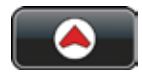

**Кнопка «Переміститися до поточного положення».** Коли ви переглядаєте частину карти, відмінну від вашого поточного положення GPS, внизу екрану відображається кнопка **Переміститися до поточного положення**. Натисніть її, щоб побачити на карті своє поточне положення.

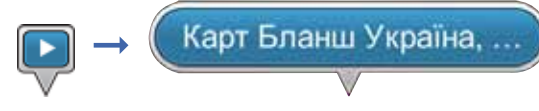

Пункт відправлення Назва пункту відправлення

**Значок «Пункт відправлення».** Значком **Пункт відправлення**  на карті відмічений початок вашого маршруту. Натисніть значок **Пункт відправлення**, і він перетвориться на кнопку **Назва пункту відправлення**. Щоб повернути попередній вигляд значку **Пункт відправлення**, натисніть будь-яке місце на карті.

**Кнопка «Назва пункту відправлення».** Кнопка **Назва пункту відправлення** відображає назву початкового пункту вашого маршруту на карті. Натисніть кнопку **Назва пункту відправлення**, щоб перейти до сторінки «Детальна інформація/Планування маршруту/Параметри місця». Щоб повернутися до кнопки **Назва пункту відправлення** на карті, натисніть кнопку **Закрити** (Х). Якщо ви натиснете на карту ще раз, то кнопка зміниться на значок **Пункт відправлення**.

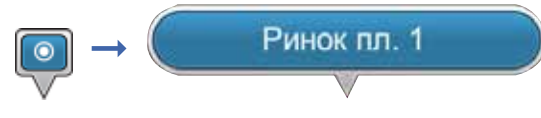

Пункт призначення Назва пункту призначення

**Значок «Пункт призначення».** Значком **Пункт призначення** на карті відмічений кінцевий пункт вашого маршруту. Натисніть значок **Пункт призначення**, і він перетвориться на кнопку **Назва пункту призначення**. Щоб повернути попередній значок **Пункт призначення**, натисніть будь-яке місце на карті.

**Кнопка «Назва пункту призначення».** Кнопка **Назва пункту призначення** відображає назву кінцевого пункту вашого маршруту на карті. Натисніть кнопку **Назва пункту призначення**, щоб перейти до сторінки «Детальна інформація/Планування маршруту/Параметри місця». Щоб повернутися до кнопки **Назва**  **пункту призначення** на карті, натисніть кнопку **Закрити** (Х). Якщо ви натиснете на карту ще раз, то кнопка зміниться на значок **Пункт призначення**.

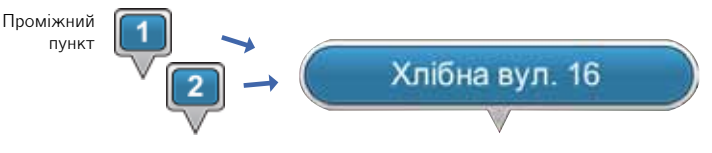

Додатковий проміжний пункт Назва проміжного пункту

**Значок «Проміжний пункт».** Значком **Проміжний пункт** на карті відмічена проміжна зупинка, запланована за маршрутом. Натисніть значок **Проміжний пункт**, і він перетвориться на кнопку **Назва проміжного пункту**. Щоб повернути попередній значок **Проміжний пункт**, натисніть будь-яке місце на карті.

**Кнопка «Назва проміжного пункту».** Кнопка **Назва проміжного пункту** відображає назву проміжного пункту вашого маршруту на карті. Натисніть кнопку **Назва проміжного пункту**, щоб перейти до сторінки «Детальна інформація/Планування маршруту/Параметри місця». Щоб повернутися до кнопки **Назва проміжного пункту** на карті, натисніть кнопку **Закрити** (Х). Якщо ви натиснете на карту ще раз, то кнопка зміниться на значок **Проміжний пункт.**

**Значок «Додатковий проміжний пункт».** Значком **Додатковий проміжний пункт** на карті відмічені додаткові проміжні зупинки, заплановані за маршрутом. Проміжні пункти пронумеровані у хронологічному порядку. Натисніть значок **Проміжний пункт**, і він перетвориться на кнопку **Назва проміжного пункту**. Щоб повернути попередній значок **Проміжний пункт**, натисніть будь-яке місце на карті.

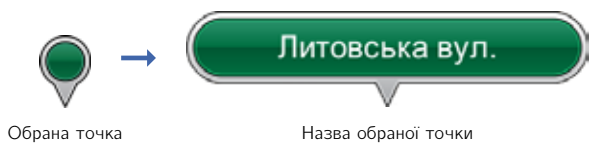

**Значок «Обрана точка».** Значком **Обрана точка** відмічене місце на карті, яке ви обрали за допомогою кнопки **Вибір точки на карті**  в меню зміни масштабу. Натисніть значок **Обрана точка**, і він перетвориться на кнопку **Назва обраної точки**. Щоб повернути попередній значок **Обрана точка**, натисніть будь-яке місце на карті.

**Кнопка «Назва обраної точки».** Кнопка **Назва обраної точки**  відображає назву та розташування точки на карті, яку ви

обрали за допомогою кнопки **Вибір точки на карті** в меню зміни масштабу. Натисніть кнопку **Назва обраної точки**, щоб перейти до сторінки «Детальна інформація/Планування маршруту/Параметри місця». Щоб повернутися до кнопки **Назва обраної точки** на карті, натисніть кнопку **Закрити** (Х). Якщо ви натиснете на карту ще раз, то кнопка зміниться на значок **Обрана точка.**

**Значок «Вибране місце».** Значком **Вибране місце** відмічене розташування на карті місця з вибраних, яке не встановлене як пункт відправлення, пункт призначення, проміжний пункт або домашня адреса. Натисніть значок **Вибране місце**, і він перетвориться на кнопку **Назва вибраного місця**. Щоб повернути попередній значок **Вибране місце**, натисніть будь-яке місце на карті.

**Кнопка «Назва вибраного місця».** Кнопка **Назва вибраного місця** відображає назву та розташування вибраного місця на карті. Натисніть кнопку **Назва вибраного місця**, щоб перейти до сторінки «Детальна інформація/Планування маршруту/Параметри місця». Щоб повернутися до кнопки **Назва вибраного місця** на карті, натисніть кнопку **Закрити** (Х). Якщо ви натиснете на карту ще раз, то кнопка зміниться на значок **Вибране місце.**

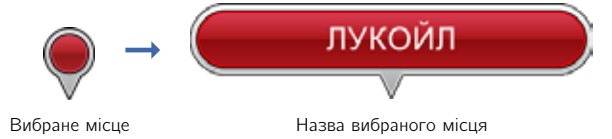

**Значок «Знайдене місце».** Значком **Знайдене місце** відмічене розташування на карті знайденого місця, що не встановлене як пункт відправлення, пункт призначення, проміжний пункт або домашня адреса. Натисніть значок **Знайдене місце**, і він перетвориться на кнопку **Назва знайденого місця**. Щоб повернути попередній значок **Знайдене місце**, натисніть будь-яке місце на карті.

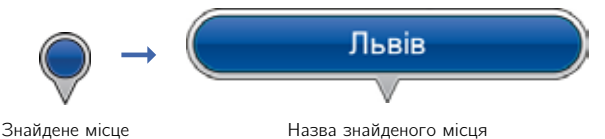

**Кнопка «Назва знайденого місця».** Кнопка **Назва знайденого місця** відображає назву та розташування знайденого місця на карті. Натисніть кнопку **Назва знайденого місця**, щоб перейти до сторінки «Детальна інформація/Планування маршруту/Параметри місця». Щоб повернутися до кнопки **Назва знайденого місця** на

карті, натисніть кнопку **Закрити** (Х). Якщо ви натиснете на карту ще раз, то кнопка зміниться на значок **Знайдене місце**.

Якщо ви оберете будь-яку дію з розділу «Планування маршруту» (**Вирушити до**, **Додати як проміжний пункт**, **Додати як пункт призначення**, **Зробити пунктом відправлення**) на сторінці «Детальна інформація/ Планування маршруту/Параметри місця», кнопка зміниться на відповідний значок.

## **Кнопки та значки меню**

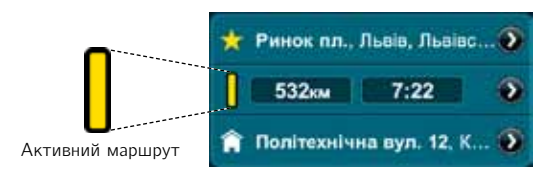

**Значок «Активний маршрут».** Значок «Активний маршрут» у полі «Інформація про маршрут» вказує на те, що зараз ви рухаєтесь цим маршрутом (Щоб подивитися інформацію про активний маршрут та його параметри, натисніть кнопку **Маршрут**, **Вибране** або **Історія** у полі «Останнє відкрите меню» на панелі керування або у головному меню).

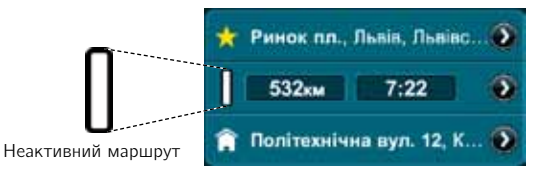

**Значок «Неактивний маршрут».** Значок «Неактивний маршрут» у полі «Інформація про маршрут» вказує на те, що зараз ви не рухаєтесь цим маршрутом. (Щоб подивитися інформацію про неактивний маршрут та його параметри, натисніть кнопку **Маршрут**, **Вибране** або **Історія** у полі «Останнє відкрите меню» на панелі керування або у головному меню)

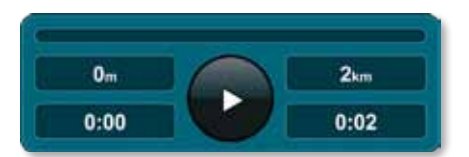

**Кнопка «Призупинити/Відновити/Записати маршрут».** Натисніть кнопку **Призупинити/Відновити/Записати маршрут** у полі «Подорож», щоб призупинити або відновити сеанс навігації (Щоб перейти до поля «Подорож», натисніть кнопку **Маршрут**  у полі «Останнє відкрите меню» на панелі керування або у головному меню). Ви можете записати і зберегти будь-який маршрут, яким ви рухаєтесь, якщо вийдете з сеансу навігації та натиснете **Маршрут** ➞ **Призупинити/Відновити/Записати маршрут**.

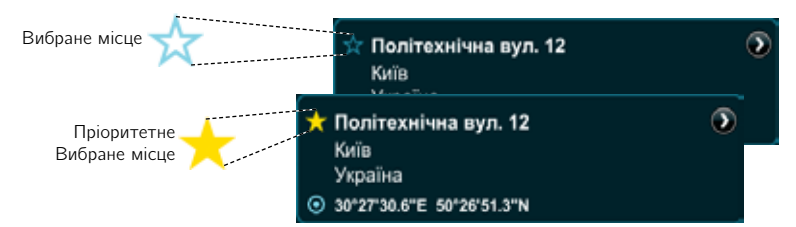

**Кнопка «Вибране місце/Пріоритетне вибране місце».** Кнопка **Вибране місце** відображається як зірочка з блакитним контуром поруч з адресою при перегляді детальної інформації про неї. Натисніть кнопку **Вибране місце** поруч з адресою, щоб зробити її **Пріоритетним вибраним місцем**. Пріоритетне вибране місце позначене жовтою зірочкою, а його адреса розміщена вгорі вашого переліку вибраних місць. Кожна наступна адреса, яку ви зробите Пріоритетним вибраним місцем, буде додаватися до початку вашого переліку вибраних. (Щоб переглянути перелік вибраних місць, натисніть кнопку **Вибране** у полі «Останнє відкрите меню» на панелі керування або на сторінці головного меню.)

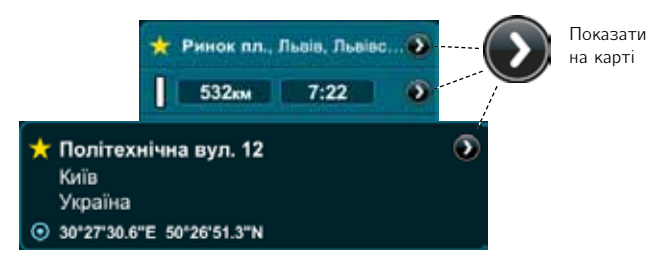

**Кнопка «Показати на карті».** Кнопка **Показати на карті** завжди відображається поруч з короткою або повною інформацією про адресу, об'єкт, або координати. Натисніть кнопку **Показати на карті**, щоб подивитися розташування цього місця на карті.

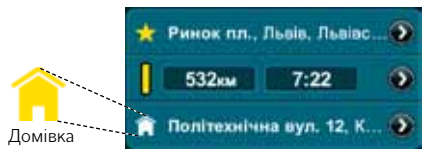

**Значок «Домівка».** Значок «Домівка» відображається поруч з короткою або повною інформацією про адресу та означає, що цю адресу встановлено як домашню. Це може бути дійсно ваша домашня адреса, або адреса вашого офісу, або вашого готелю під час відпустки, і таке інше. Щоб встановити адресу як домашню, натисніть кнопку **Встановити як домашню адресу** на сторінці «Детальна інформація/Планування маршруту/Параметри місця». Вам необхідно мати встановлену домашню адресу, щоб користуватися кнопкою **Додому** у головному меню.

# **Частина 2**

# Використання програми

# **Або: Що буде, якщо я натисну цю кнопочку?**

# **Як користуватися пошуком**

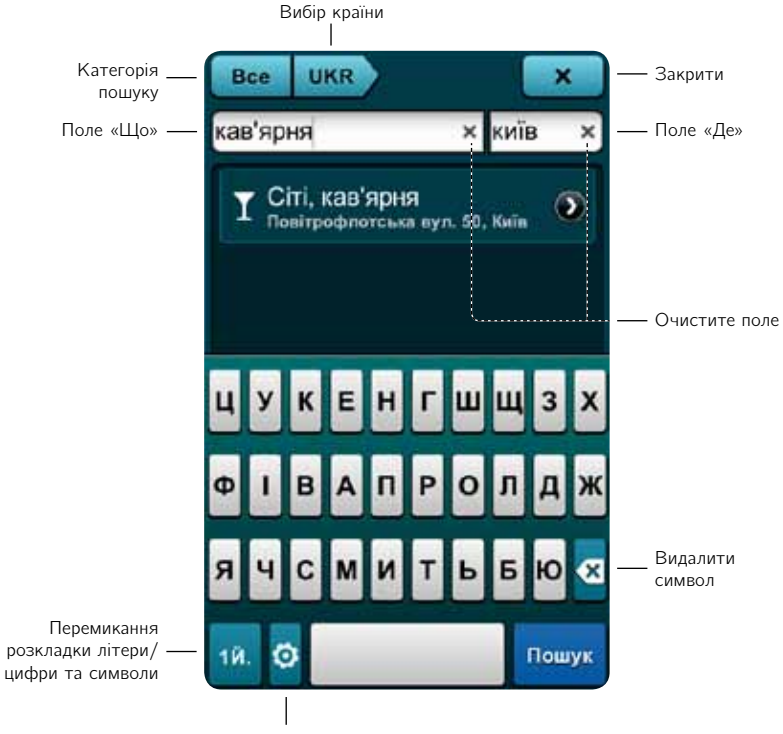

Перемикання клавіатури

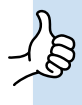

Кнопка **Пошук** (✍) завжди доступна на панелі керування, незалежно від того, де саме у програмі ви знаходитесь. Натисніть її, щоб потрапити на сторінку пошуку.

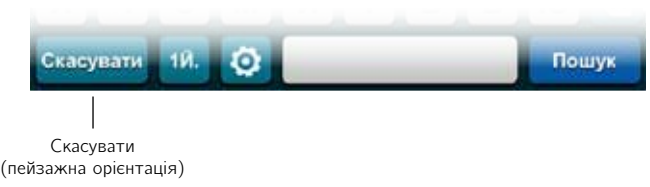

Для повернення до карти натисніть кнопку **Скасувати** у нижньому лівому кутку сторінки пошуку (за пейзажної орієнтації екрану) або кнопку **Закрити** (Х) у верхньому правому кутку (за портретної орієнтації).

## Визначення категорії пошуку

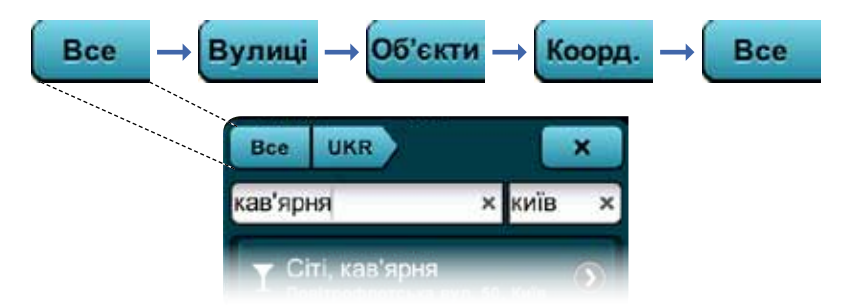

За замовченням у полі «Категорія пошуку» встановлене значення «Все». Натисканням кнопки **Категорія пошуку** ви можете змінити категорію на «Вулиці», «Об'єкти», «Координати» і назад на «Все».

# Як вибрати карту потрібної країни

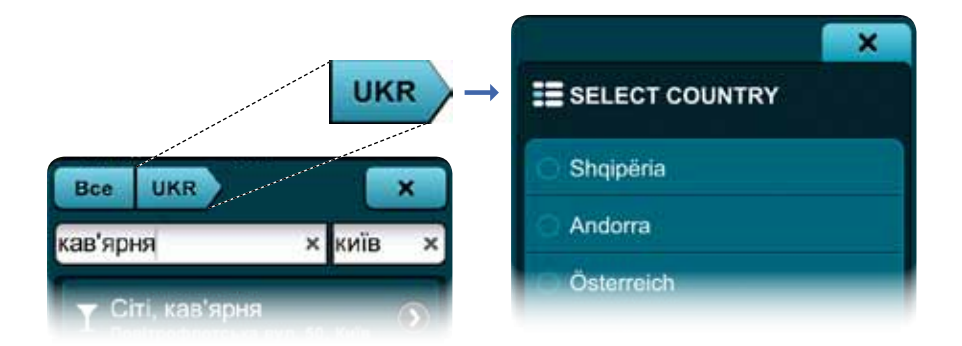

За умовченням на сторінці пошуку встановлена та країна, карта якої зараз відображається. Натисніть кнопку **Вибір країни**, щоб перейти

на сторінку вибору країни. Оберіть карту тієї країни, де ви хочете здійснити пошук. Натисніть кнопку **Закрити** (Х), щоб підтвердити вибір та повернутися до сторінки пошуку.

## Кнопка перемикання клавіатури

Натисніть кнопку **Перемикання клавіатури**, щоб змінити абетку (мову) клавіатури.

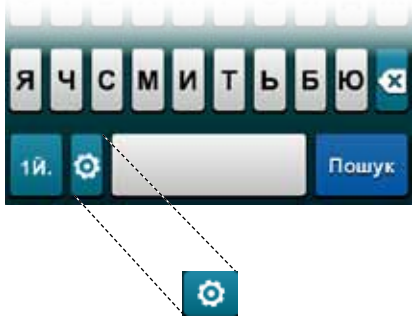

## Перемикання розкладки між літерами/

## цифрами та символами

Натисніть кнопку **Перемикання розкладки літери/цифри та символи**, щоб змінити розкладку клавіатури з літерами на розкладку з цифрами та символами. Будь ласка, зауважте, що на українській клавіатурі літери й, є, ї та ґ винесені до розкладки з цифрами та символами.

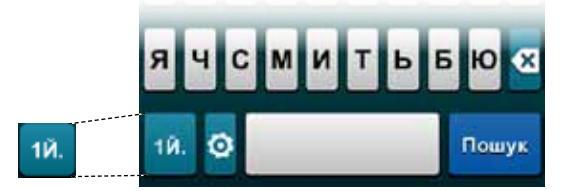

# Поле «Що»

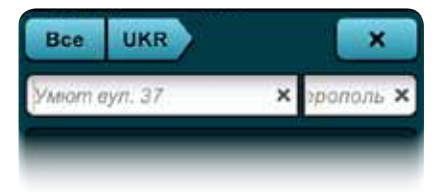

Введіть у поле «Що» назву об'єкту або вулиці, адресу або координату довготи, використовуючи клавіатуру. Поки ви вводите текст, у полі «Запропонований результат» буде автоматично відображатися ймовірний результат пошуку.

# Поле «Де»

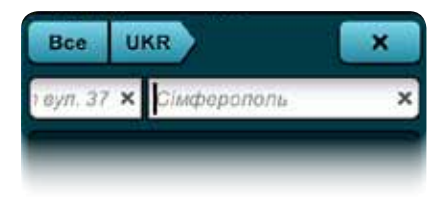

Введіть у поле «Де» назву населеного пункту, щоб звузити пошук, або координату широти.

### Як видалити один символ

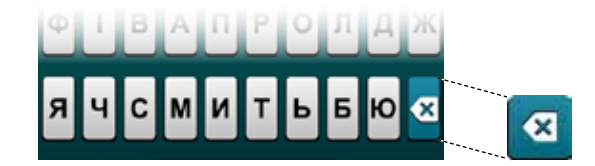

Щоб видалити попередній введений символ або пробіл у полі «Що» або «Де», натисніть кнопку **Видалити символ**.

## Як очистити поле пошуку

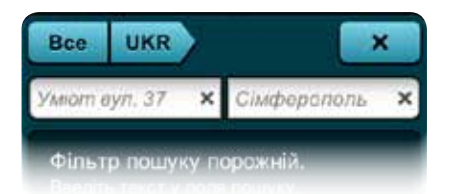

Щоб видалити весь текст у полі пошуку «Що» або «Де», натисніть кнопку **Очистити поле** (✔) у відповідному полі.

## Як подивитися всі знайдені місця

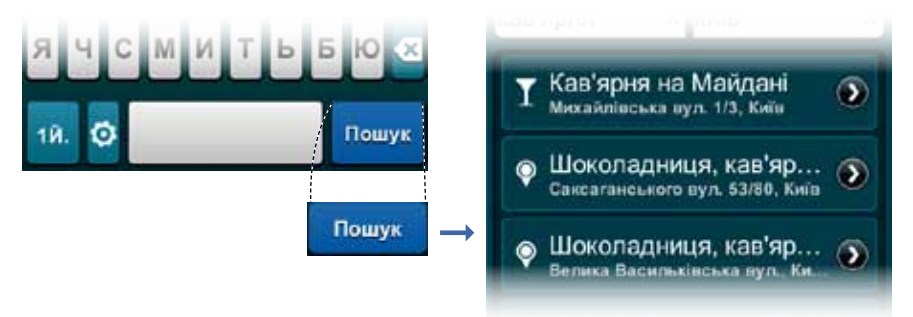

Натисніть кнопку **Пошук** на будь-якому етапі пошуку, щоб приховати клавіатуру та вивести повний перелік знайдених місць.

## Як звузити пошук та подивитися інформацію

## про знайдені місця

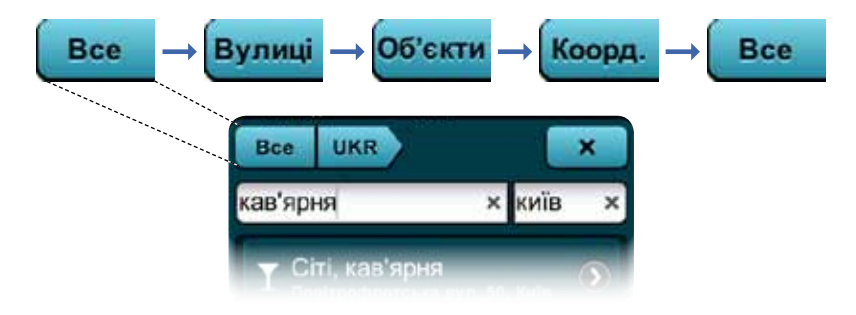

При перегляді переліку знайдених місць ви можете звузити пошук, якщо натиснете кнопку **Категорія пошуку** та оберете категорію: вулиці, об'єкти, координати або все. Натисніть будь-яке **Знайдене місце**, щоб перейти до сторінки «Детальна інформація/Планування маршруту/ Параметри місця».

## Як подивитися знайдене місце на карті

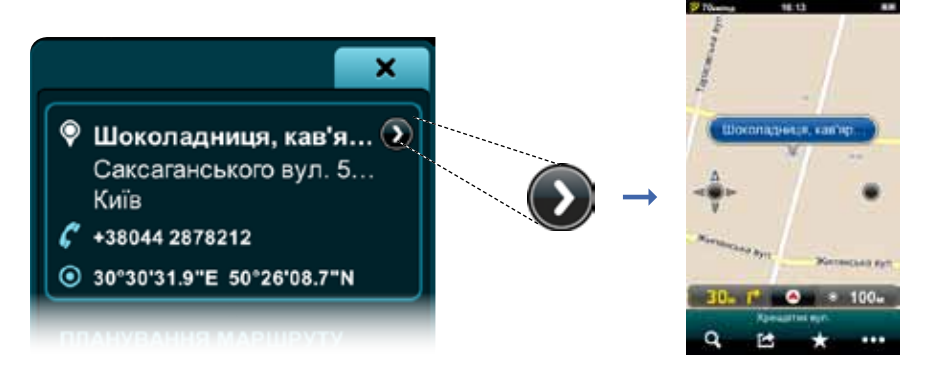

Натисніть кнопку **Показати на карті**, щоб побачити знайдене місце на карті у вигляді кнопки **Назва знайденого місця**.

## Як повернутися до клавіатури

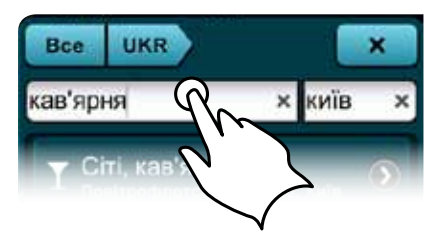

Коли на екрані відображаються знайдені місця, натисніть поле **Що** або **Де**, щоб повернутися до клавіатури.

**26**

# **Як користуватися сторінкою «Детальна інформація/Планування маршруту/Параметри місця»**

# До цієї сторінки ви можете потрапити кількома

#### шляхами

Натисніть кнопку **Назва місця** або **Назва знайденого місця** на будь-якій сторінці програми, і ви перейдете до сторінки «Детальна інформація/ Планування маршруту/Параметри місця».

Наприклад: з режиму перегляду карти: **Обрана точка** ➞ **Назва обраної точки** ➞ Детальна інформація/Планування маршруту/Параметри місця, або...

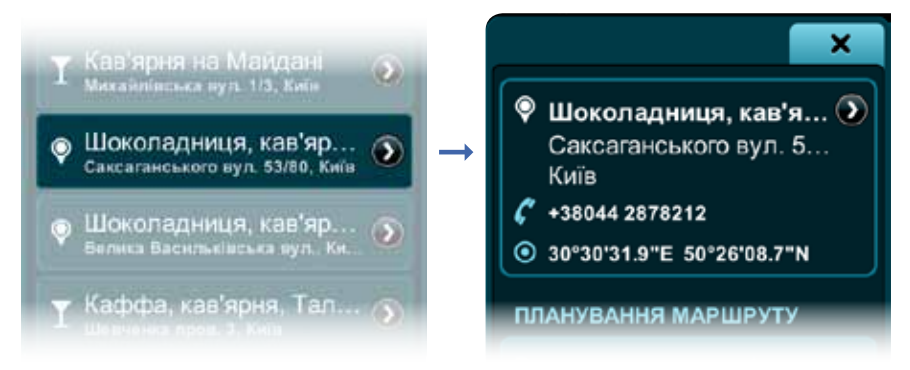

Зі сторінки пошуку: **Знайдене місце** ➞ Детальна інформація/ Планування маршруту/Параметри місця, або...

З вибраних: **Головне меню**/**Панель керування** ➞ **Вибране** ➞ **Вибране місце** ➞ Детальна інформація/Планування маршруту/Параметри місця, і т.д.

# Як користуватися полем інформації про місце

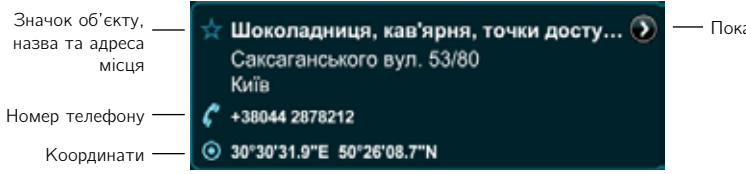

Показати на карті

У полі «Інформація про місце» відображається повна адреса місця, значок об'єкту, координати та інші дані (якщо вони доступні), наприклад, номер телефону. **Показати на карті** ➞ Місце відобразиться на карті.

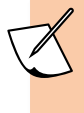

Ви можете одразу набрати **номер телефону**, натиснувши на нього (якщо у Вас смартфон). Однак, при цьому Ви залишите програму.

## Як користуватися полем «Планування

### маршруту»

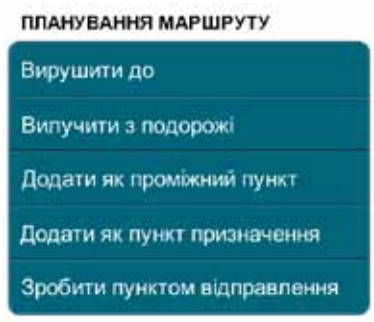

Залежно від того, чи обране місце було раніше визначене як пункт призначення, пункт відправлення, проміжний пункт маршруту, знайдене місце або обрана точка на карті, і чи входить воно до складу поточного або збереженого маршруту, у полі «Планування маршруту» відображаються різні активні та неактивні кнопки.

**Вирушити до**: одразу почати навігацію від вашого поточного положення GPS до обраного місця.

**Вилучити з подорожі**: видалити обране місце з поточного маршруту.

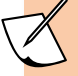

Ця функція доступна лише тоді, коли обране місце включене до поточного маршруту.

**Додати як проміжний пункт**: додати обране місце до поточного маршруту як проміжний пункт.

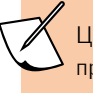

Ця функція доступна лише тоді, коли маршрут вже проходить через 2 або більше точок.

**Додати як пункт призначення**: встановити обране місце як пункт призначення, або замінити поточний пункт призначення обраним місцем.

**Зробити пунктом відправлення**: встановити обране місце як пункт відправлення.

## Як користуватися полем «Порядок проміжних

#### точок»

#### ПОРЯДОК ПРОМІЖНИХ ТОЧОК

Перемістити перед попередньою

Перемістити після наступної

Це поле відображається на сторінці «Детальна інформація/ Планування маршруту/Параметри місця», лише якщо маршрут включає 3 чи більше точок.

**Перемістити перед попередньою**: перемістити обрану точку до початку маршруту, тобто помістити її перед попередньою точкою.

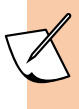

Якщо ви помістите обрану точку перед пунктом відправлення, вона стане новим пунктом відправлення.

**Перемістити після наступної**: перемістити обрану точку до кінця маршруту, тобто помістити її після наступної точки.

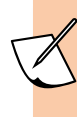

Якщо ви помістите обрану точку після пункту призначення, вона стане новим пунктом призначення.

## Як користуватися полем «Місце»

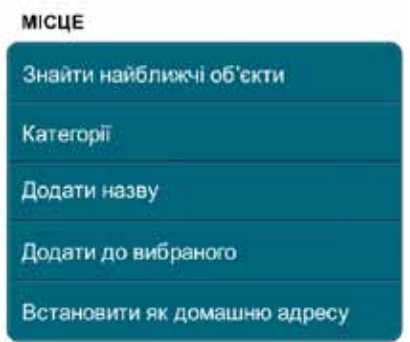

Залежно від того, чи має обране місце назву та категорію, чи воно додане до вибраних або встановлене як домашня адреса, у полі «Місце» доступні різні кнопки:

**Знайти найближчі об'єкти**: Знайти об'єкти, розташовані неподалік від обраного місця. **Знайти найближчі об'єкти** ➞ сторінка «Найближчі об'єкти», де відображаються розташовані поблизу об'єкти (готелі, заправки, ресторани і т.п.), автоматично сортовані за відстанню до обраного місця. Натисніть **Назву об'єкта**, щоб перейти до сторінки «Детальна інформація/Планування маршруту/Параметри місця». Для звуження пошуку об'єктів: **Вибрані категорії** ➞ сторінка «Виберіть категорію», де за замовчуванням вибрані усі типи об'єктів. Ви можете **виділити** або **зняти виділення** з окремих категорій, або **Зняти виділення**  з усіх категорій. Натисніть **Закрити** (Х), щоб повернутися до зміненої сторінки «Найближчі об'єкти». У полі **Вибрані категорії** тепер буде відображатися обрана категорія об'єктів (наприклад, АЗС, кілька, усі і т.д.)

**Категорії**: Ви можете віднести обране місце до категорії **Робота**, **Сім'я** або **Друзі**.

Ви можете обрати кілька категорій, одну або жодної. Ця функція доступна лише тоді, коли місце збережене у вибраних.

**Додати назву**/**Перейменувати**: Додати або змінити назву обраного місця і зберегти її. **Додати назву** або **Перейменувати** ➞ **Клавіатура** ➞ Введіть нову назву ➞ **Зберегти** ➞ Детальна інформація/Планування

маршруту/Параметри місця. Нова назва відображається жирним шрифтом у верхньому рядку інформації про вибране місце.

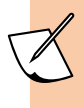

Ця функція доступна лише тоді, коли місце збережене у вибраних.

**Додати до вибраного**: Додати обране місце до переліку вибраних.

**Вилучити з вибраного**: Вилучити обране місце з переліку вибраних.

Ця функція доступна лише тоді, коли місце збережене у вибраних.

**Встановити як домашню адресу**: Встановити обране місце як домашню адресу.

**Вилучити домашню адресу**: Вилучити домашню адресу з обраного місця.

> Ця функція доступна лише тоді, коли місце збережене як домашня адреса.

## Як вийти зі сторінки

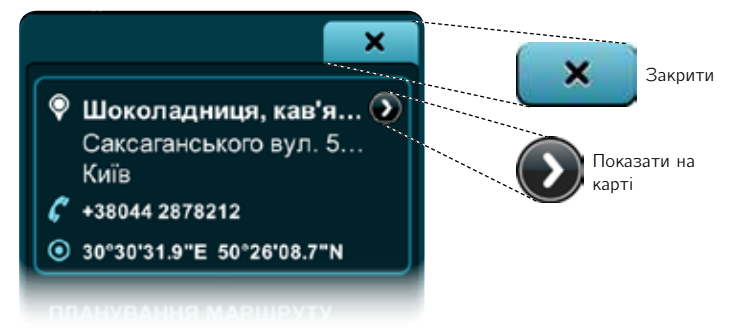

Щоб вийти зі сторінки «Детальна інформація/Планування маршруту/ Параметри місця, натисніть **Показати на карті** ➞ Режим перегляду карти або **Закрити** (Х) ➞ ви повернетесь туди, звідки відкрили цю сторінку (наприклад, Маршрут, Історія, Вибране, Карта і т.д.)

# **Створення заготовок вигляду карти в меню зміни масштабу**

Ви можете створити до трьох власних заготовок вигляду карти. Перш за все, наблизьте, нахиліть та розверніть карту за смаком у режимі перегляду карти. Потім двічі натисніть кнопку **Інтелектуального масштабування**, щоб перейти до меню зміни масштабу, та натисніть і кілька секунд тримайте кнопку **100**, **10** або **1**.

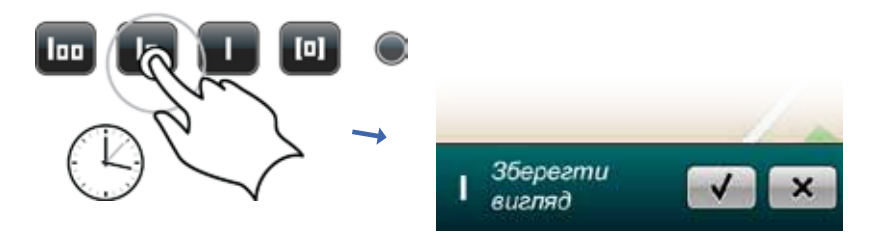

Внизу екрану з'явиться напис «Зберегти вигляд», і ви зможете зберегти або відмінити обраний вигляд. Натисніть кнопку **Підтвердити**, (V) щоб зберегти налаштований вигляд, або кнопку **Закрити** (Х), щоб вийти з меню, не зберігаючи заготовку.

## **Відновлення початкових значень**

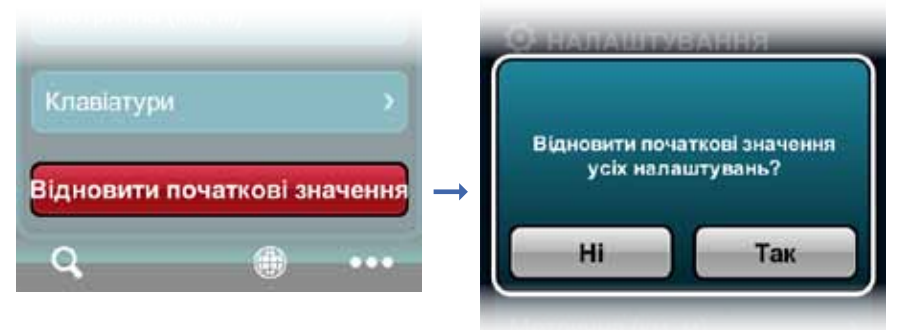

#### **Кнопка «Відновити початкові значення»**

Щоб відновити початковий вигляд карти кварталу, району та міста, натисніть **Налаштування** ➞ **Відновити початкові значення** ➞ **Так**

> Натискання кнопки «Відновити початкові значення» відновлює не лише вигляд карт у меню зміни масштабу, але й усі інші фабричні налаштування програми.

## **Як користуватися головним меню**

# Як потрапити до головного меню і що у ньому можна зробити?

Щоб відкрити сторінку головного меню, натисніть кнопку **Головне меню** (✂). Тут ви можете натиснути одну з кнопок меню (**Додому**, **Маршрут**, **Вибране**, **Історія**, **Налаштування** та **Магазин**), або кнопки **Карта**, **Пошук** та **Вихід з програми** на панелі керування, щоб перейти до відповідних сторінок.

## Використання функції «Додому»

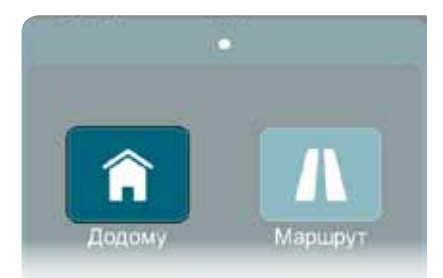

Ви можете у будь-який момент натиснути **Головне меню** ➞ **Додому**, щоб розпочати навігацію від вашого поточного положення до попередньо встановленої домашньої адреси. Якщо в цей час ви вже маєте активний маршрут, на екрані з'явиться вікно «Скасувати поточний маршрут». Натисніть **Так**, щоб одразу розпочати навігацію до домашньої адреси.

> .<br>ля використання функції «Додому» необхідно попередньо встановити домашню адресу.

## Як користуватися сторінкою «Маршрут»

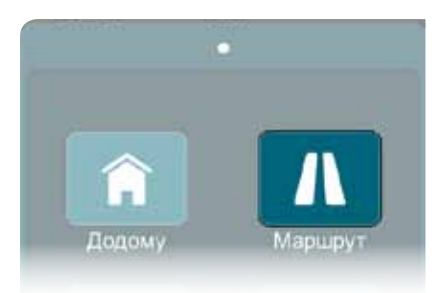

Тут описані поля, кнопки та функції сторінки «Подорож», як вони виглядають при встановленому маршруті з пунктом відправлення, проміжним пунктом та пунктом призначення. Якщо вам потрібно створити новий маршрут, і ви не знаєте як, зверніться до розділу «Швидкий страт» на стор. 3.

#### Як відкрити сторінки «Подорож», «Панель приладів» та «Напрямки»

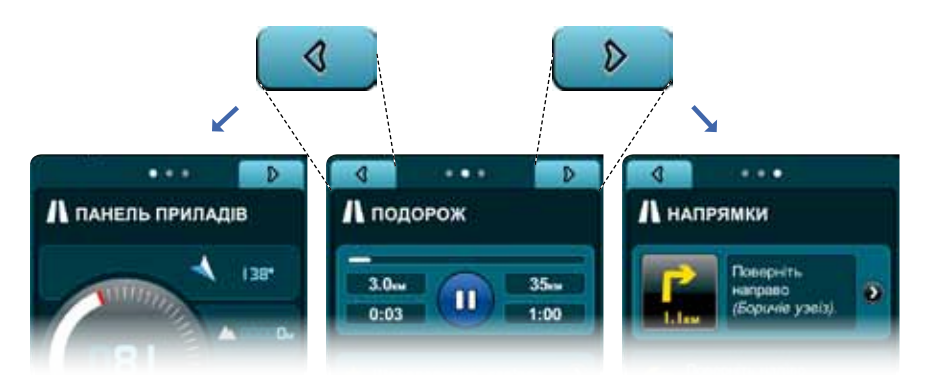

Натисніть **Головне меню** ➞ **Маршрут** ➞ сторінка «Подорож», де ви побачите поле стану та керування поточним маршрутом, детальну інформацію про поточний маршрут та поле «Параметри маршруту».

Натисніть **Головне меню** ➞ **Маршрут** ➞ сторінка «Подорож» ➞ **Ліва** вкладка ➞ сторінка «Панель приладів»

Натисніть **Головне меню** ➞ **Маршрут** ➞ сторінка «Подорож» ➞ **Права** вкладка ➞ сторінка «Напрямки»

#### Як користуватися полем «Стан та керування поточним маршрутом»

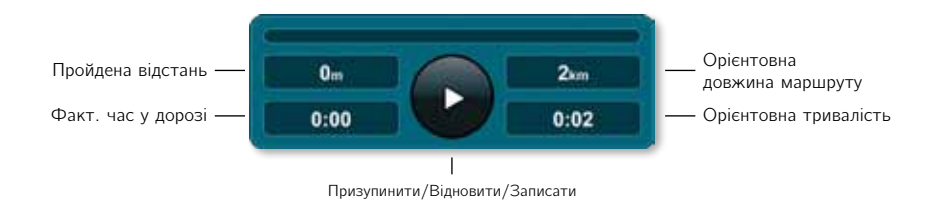

У полі «Стан та керування поточним маршрутом» на сторінці «Подорож» відображається орієнтовна тривалість подорожі та довжина маршруту, вже пройдена відстань та фактичний час у дорозі. У будьякий момент ви можете призупинити навігацію, натиснувши кнопку **Призупинити/Відновити/Записати маршрут**. Якщо ви вийдете з активного сеансу навігації, за допомогою цього поля ви зможете записати маршрут, яким ви рухаєтесь. Для цього один раз натисніть кнопку **Призупинити / Відновити / Записати маршрут**. Натисніть її знову, щоб перервати запис треку.

#### Як користуватися полем «Детальна інформація про поточний маршрут»

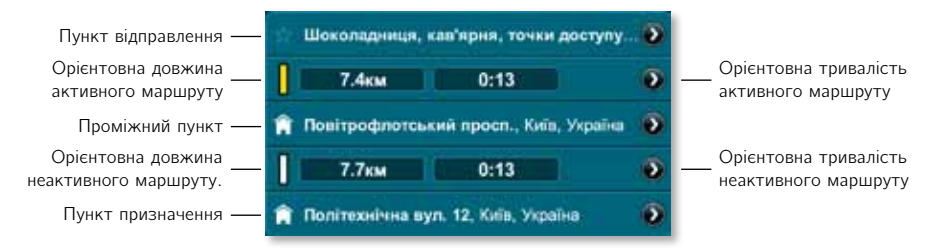

У полі «Детальна інформація про поточний маршрут» на сторінці «Подорож» відображається пункт відправлення, проміжні пункти та пункт призначення вашого маршруту. Тут також показана орієнтовна довжина маршруту та тривалість подорожі до кожного з пунктів. Індикатор активності навігації вказує, чи дана ділянка маршруту активна (жовта), чи ні (біла).

Натисніть кнопку **Показати на карті** поряд з назвою місця, щоб одразу ж побачити обране місце на карті.

Натисніть кнопку **Показати на карті** поряд з індикатором активності навігації, орієнтовною довжиною та тривалістю маршруту, щоб побачити весь маршрут на карті (у двовимірному режимі).

Натисніть будь-яку **Назву місця** на сторінці «Подорож», щоб перейти до сторінки «Детальна інформація/Планування маршруту/Параметри місця».

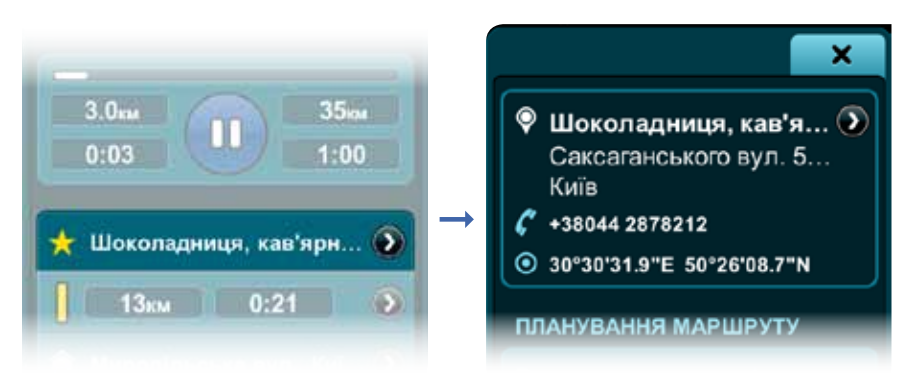

#### Як користуватися полем «Планування маршруту»

Ви можете поетапно переглянути всю заплановану подорож.

Щоб переглянути місце або частину маршруту на карті, натисніть: **Показати на карті** ➞ Режим перегляду карти

Натисніть будь-яку **Назву місця**, щоб перейти до сторінки «Детальна інформація/Планування маршруту/Параметри місця».

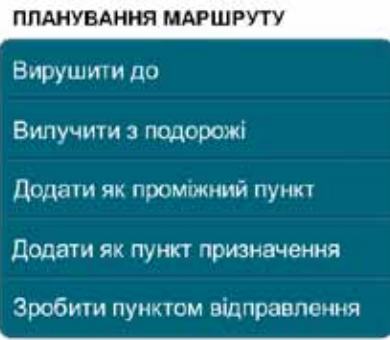

Отже, **Назва місця** ➞ «Детальна інформація/Планування маршруту/ Параметри місця» ➞ **Вилучити з подорожі**: вилучити обране місце з поточного маршруту.

Ця функція доступна, лише якщо обране місце було встановлене як пункт відправлення, проміжний пункт або пункт призначення.

**Додати як проміжний пункт**: додати місце до поточного маршруту як проміжний пункт.

Ця функція доступна, лише якщо маршрут вже проходить через 2 чи більше точок.

**Додати як пункт призначення**: встановити обране місце як пункт призначення, або замінити попередній пункт призначення обраним місцем.

**Встановити як пункт відправлення**: встановити обране місце як пункт відправлення.

#### Як користуватися полем «Порядок проміжних точок»

#### ПОРЯДОК ПРОМІЖНИХ ТОЧОК

Перемістити перед попередньою Перемістити після наступної

Ви досі знаходитесь на сторінці «Детальна інформація/Планування маршруту/Параметри місця». Прокрутіть цю сторінку вниз, і ви побачите поле «Порядок проміжних точок».

**Перемістити перед попередньою**: перемістити обрану точку до початку маршруту, тобто помістити її перед попередньою точкою.

> Якщо ви помістите обрану точку перед пунктом відправлення, вона стане новим пунктом відправлення.

**Перемістити після наступної**: перемістити обрану точку до кінця маршруту, тобто помістити її після наступної точки.

Якщо ви помістите обрану точку після пункту призначення, вона стане новим пунктом призначення.

#### Як користуватися полем «Місце»

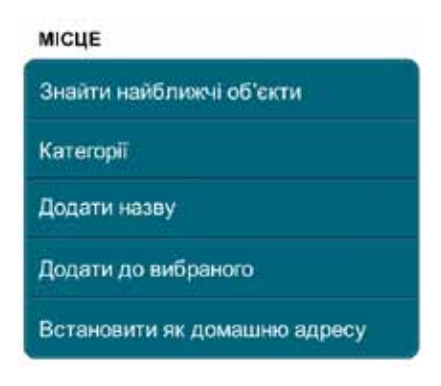

І знову ви знаходитесь на сторінці «Детальна інформація/Планування маршруту/Параметри місця». Прокрутіть сторінку до самого низу, і ви побачите поле «Місце». Залежно від того, чи обране місце має назву та категорію, додане до вибраних або встановлене як домашня адреса, у полі «Місце» будуть доступні різні кнопки.

**Знайти найближчі об'єкти**: Знайти об'єкти, розташовані неподалік від обраного місця. **Знайти найближчі об'єкти** ➞ сторінка «Найближчі об'єкти», де відображаються розташовані поблизу об'єкти (готелі, заправки, ресторани і т.п.), автоматично сортовані за відстанню до обраного місця. Натисніть **Назву об'єкта**, щоб перейти до сторінки «Детальна інформація/Планування маршруту/Параметри місця».

Для звуження пошуку об'єктів: **Вибрані категорії** ➞ сторінка «Виберіть категорію», де за замовчуванням вибрані усі типи об'єктів. Ви можете **виділити** або **зняти виділення** з окремих категорій, або **Зняти виділення**  з усіх категорій. Натисніть **Закрити** (Х), щоб повернутися до зміненої сторінки «Найближчі об'єкти». У полі **Вибрані категорії** тепер буде відображатися обрана категорія об'єктів (наприклад, АЗС, кілька, усі і т.д.)

**Категорії**: Ви можете віднести обране місце до категорії **Робота**, **Сім'я** або **Друзі**. **Закрити** (Х) ➞ Детальна інформація/Планування маршруту/ Параметри місця.

Ви можете обрати кілька категорій, одну або жодної.

Ця функція доступна лише тоді, коли місце збережене у вибраних.

**Додати назву**/**Перейменувати**: Додати або змінити назву обраного місця і зберегти її. **Додати назву** або **Перейменувати** ➞ **Клавіатура** ➞ Введіть нову назву ➞ **Зберегти** ➞ Детальна інформація/Планування маршруту/Параметри місця. Нова назва відображається жирним шрифтом у верхньому рядку інформації про вибране місце.

Ця функція доступна лише тоді, коли місце збережене у вибраних.

**Додати до вибраного**: Додати обране місце до переліку вибраних.

**Вилучити з вибраного**: Вилучити обране місце з переліку вибраних.

.<br>Ця функція доступна лише тоді, коли місце збережене у вибраних.

**Встановити як домашню адресу**: Встановити обране місце як домашню адресу.

**Вилучити домашню адресу**: Вилучити домашню адресу з обраного місця.

> Ця функція доступна лише тоді, коли місце встановлене як домашня адреса.

#### Як користуватися полем «Параметри маршруту»

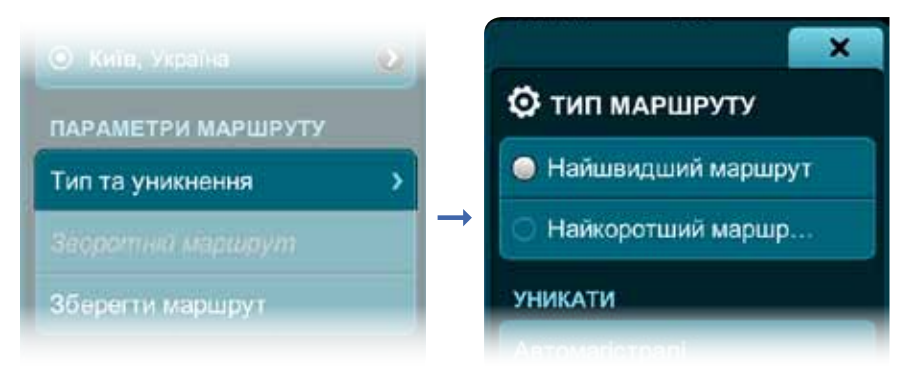

Детальна інформація/Планування маршруту/Параметри місця **→ Закрити**  $(X) \rightarrow \infty$ Подорож». Прокрутіть сторінку вниз до поля «Параметри маршруту» ➞ **Тип та уникнення** ➞ сторінка «Тип маршруту».

Ви можете обрати або **Найшвидший** або **Найкоротший маршрут**.

У полі «Уникати» ви можете налаштувати параметри уникнення, тобто ввімкнути уникнення одного, кількох або усіх з наступних шляхів: **Автомагістралі**, **Платні дороги**, **Ґрунтові дороги** та **Пороми**.

> Нижче поля «Уникати» відображаються параметри уникнення, притаманні певній країні, якщо такі є.

**Закрити** (Х) ➞ Параметри маршруту ➞ **Зворотній маршрут** дозволяє прокласти маршрут для навігації у зворотному напрямку. Тепер ваш пункт призначення стане пунктом відправлення, а попередній пункт відправлення — пунктом призначення.

**Зберегти маршрут** — ваш маршрут буде збережено у переліку вибраних маршрутів. Прокрутіть сторінку «Подорож» до самого низу.

**Розпочати показ** — програма перейде до режиму перегляду карти та почне демонстрацію руху за маршрутом.

Щоб повернутися до сторінки «Подорож» з режиму перегляду карти, натисніть **Маршрут** у полі «Останнє відкрите меню» на панелі керування.

**Припинити показ** — демонстрацію руху за маршрутом буде припинено.

Щоб повернутися до сторінки «Подорож» з режиму перегляду карти, натисніть **Маршрут** у полі «Останнє відкрите меню» на панелі керування.

**Видалити маршрут → Так** — навігацію за поточним маршрутом буде припинено, але він залишиться у вашому переліку вибраних.

## D ПАНЕЛЬ ПРИЛАДІВ Компас 138\* Висотомір D. Спідометр Точність та сила сигналу GPS  $5<sub>w</sub>$ Наступний маневр 3. I eu Поточні координати 30°32'10.6"E 50°29'06.5"N

#### Як читати покази приладів

**Маршрут** ➞ сторінка «Подорож» ➞ **Ліва** вкладка ➞ сторінка «Панель приладів»

На панелі приладів немає кнопок, на які можна натиснути, проте вона містить багато корисної інформації. Тут є спідометр, компас, висотомір, індикатор точності та сили сигналу GPS та ваші поточні координати.

#### Як користуватися сторінкою «Напрямки»

**Маршрут** ➞ сторінка «Подорож» ➞ **Права** вкладка ➞ сторінка «Напрямки»

Тут ви можете переглянути свій маршрут у вигляді покрокових текстових інструкцій з відповідними графічними значками, а також подивитися зображення кожного маневру на карті, натиснувши

**Показати на карті** поруч з описом маневру, або **Опис окремого маневру** ➞ сторінка «Опис окремого маневру», що містить значок маневру, текстовий опис, орієнтовний час та відстань до наступного маневру.

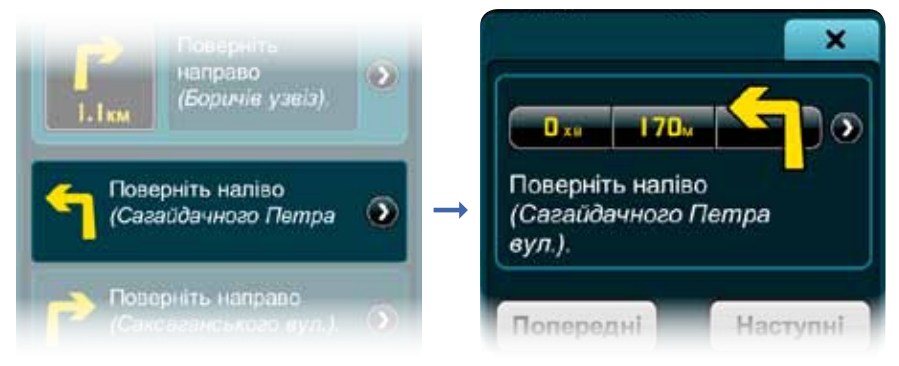

**Показати на карті** ➞ Режим перегляду карти, де ви зможете побачити зображення обраного маневру.

**Наступні** або **Попередні** — відображення опису наступного або попереднього маневру.

#### **Закрити** (Х) — повернутися до сторінки «Напрямки».

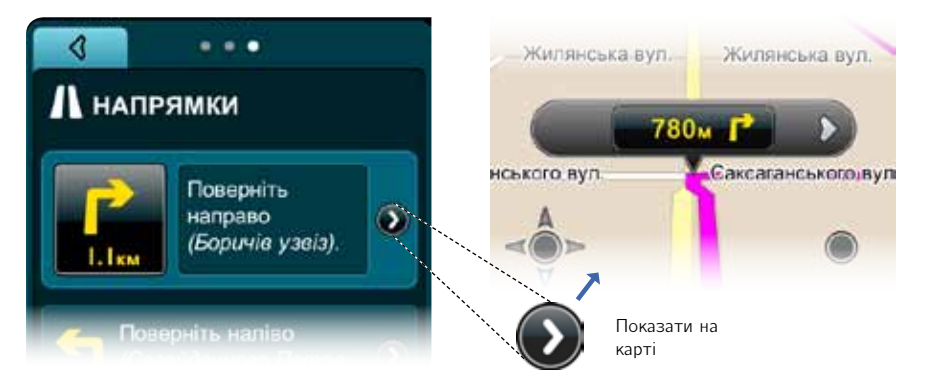

Знаходячись на сторінках «Маршрут», ви у будь-який момент можете натиснути кнопку **Карта** на Панелі керування, і повернутися до карти. Натисніть кнопку **Пошук** на панелі керування. щоб перейти до сторінки «Пошук». Натисніть кнопку **Головне меню** на панелі керування, щоб повернутися до головного меню.

## Як користуватися вибраними

#### Створення вибраного місця

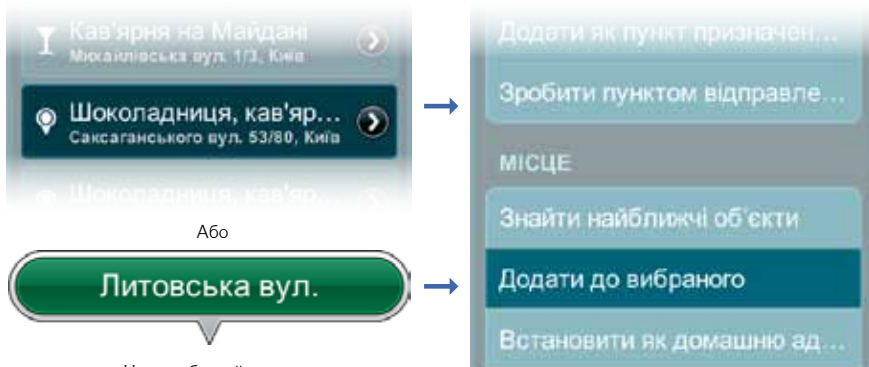

Назва обраної точки

З Пошуку: Натисніть будь-яке **Знайдене місце** або **Значок місця** на карті, щоб перейти до сторінки «Детальна інформація/Планування маршруту/Параметри місця». Прокрутіть сторінку вниз до поля «Місце» і натисніть **Додати до вибраного**.

З режиму перегляду карти ➞ **Обрана точка** ➞ **Назва обраної точки** ➞ Детальна інформація/Планування маршруту/Параметри місця. Прокрутіть сторінку вниз до поля «Місце» і натисніть **Додати до вибраного**.

#### Створення вибраного маршруту

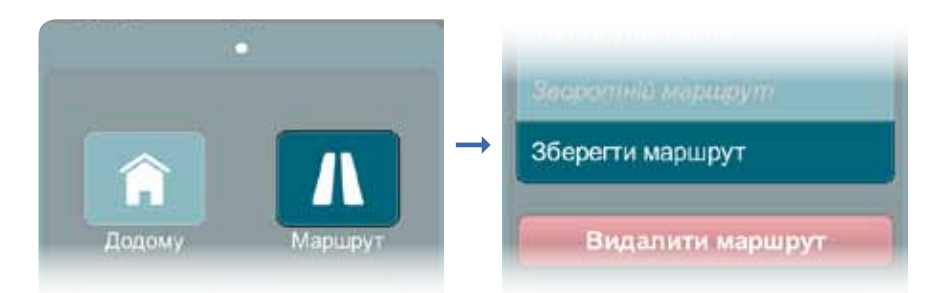

Після створення маршруту ви можете зберегти його у вибраних: **Головне меню** ➞ **Маршрут** ➞ **Зберегти маршрут**

#### Як відкрити сторінки «Вибрані місця» та «Вибрані маршрути»

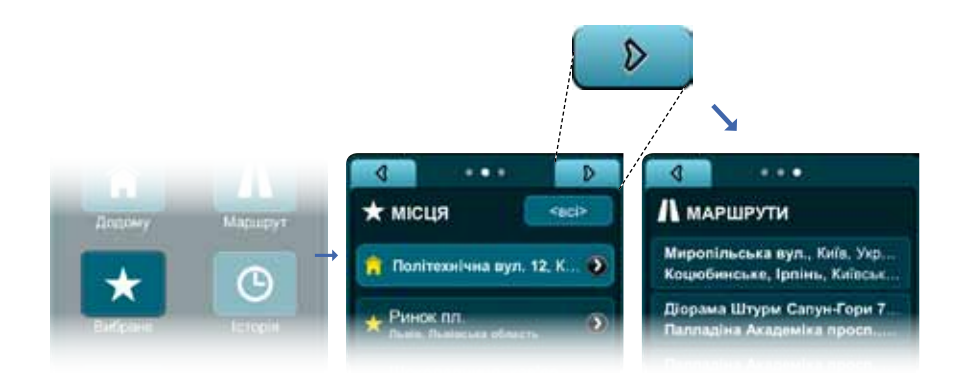

Натисніть **Головне меню** ➞ **Вибране** ➞ Місця

Натисніть **Головне меню** ➞ **Вибране** ➞ Місця ➞ **Права** вкладка ➞ Маршрути.

#### Як користуватися вибраними місцями

На сторінці «Вибрані місця» ви можете переглянути вибрані у тому порядку, в якому ви їх зберегли. Ви можете перемістити місце до початку переліку, натиснувши кнопку **Вибране місце** (зірочку з блакитним контуром). Вона перетвориться на кнопку **Пріоритетне вибране місце** (жовту зірочку). Ви можете переключатися між **Вибраним** та **Пріоритетним вибраним місцем**, просто натискаючи на зірочку.

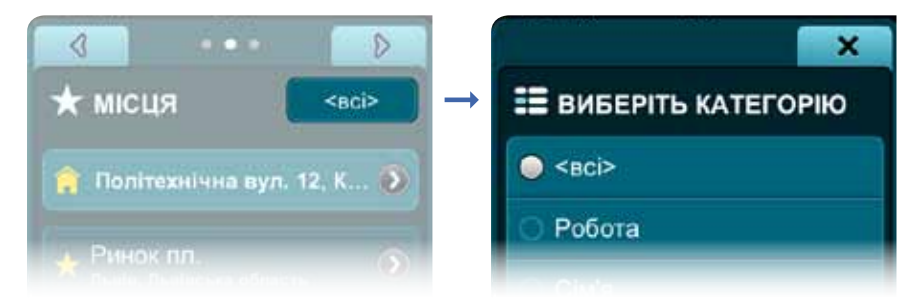

Натисніть поле **Вибрана категорія**, щоб перейти до сторінки «Виберіть категорію», де ви можете звузити перелік вибраних місць за категоріями **Робота**, **Сім'я** або **Друзі**. Натисніть **Закрити** (Х), щоб повернутися до сторінки «Місця». У полі **Вибрана категорія** буде

відображатися «всі», «робота», «сім'я» або «друзі», залежно від того, що ви обрали.

Натисніть **Назву місця**, щоб перейти до сторінки «Детальна інформація/Планування маршруту/Параметри місця».

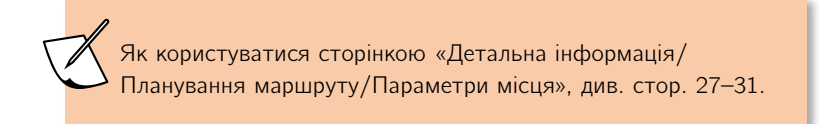

Натисніть кнопку **Показати на карті** поряд з вибраним місцем, щоб подивитися його розташування на карті.

#### Як користуватися вибраними маршрутами

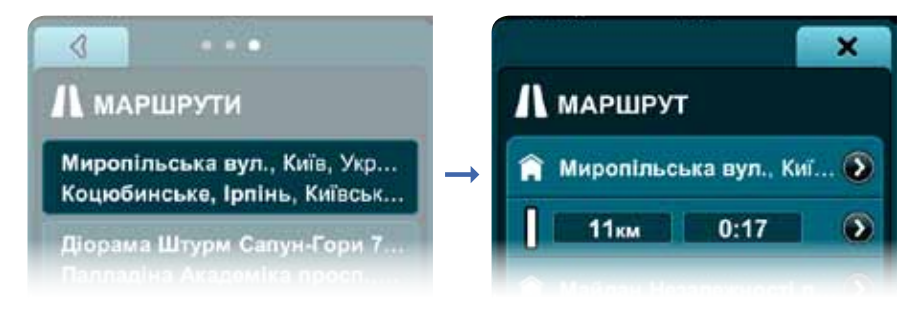

Натисніть **Вибраний маршрут**, щоб перейти до сторінки «Маршрут», де відображається інформація про маршрут, тобто ваш пункт відправлення, проміжні пункти та пункт призначення. Тут також показана орієнтовна довжина маршруту та орієнтовна тривалість подорожі до кожної точки. Індикатор активності навігації показує, що ваш маршрут наразі неактивний (білий).

Натисніть кнопку **Показати на карті** поряд з назвою місця, щоб подивитися розташування цього місця на карті.

У режимі перегляду карти натисніть **Вибране** у полі «Останнє відкрите меню» на панелі керування, щоб повернутися до інформації про маршрут на сторінці «Маршрут».

Натисніть кнопку **Показати на карті** поряд з неактивним індикатором та орієнтовною довжиною і тривалістю маршруту, щоб подивитися відповідну ділянку маршруту на карті у двовимірному режимі.

У режимі перегляду карти натисніть **Вибране** у полі «Останнє відкрите меню» на панелі керування, щоб повернутися до інформації про маршрут на сторінці «Маршрут».

Прокрутіть сторінку «Маршрут» вниз до поля «Параметри», де ви можете зробити вибраний маршрут своїм поточним маршрутом, натиснувши **Зробити поточним маршрутом.**

Ви можете вилучити маршрут з вибраного, натиснувши **Вилучити** у полі «Параметри».

Натисніть будь-яку **Назву місця** на сторінці «Маршрут», щоб перейти до сторінки «Детальна інформація/Планування маршруту/Параметри місця».

Як користуватися сторінкою «Детальна інформація/ Планування маршруту/Параметри місця», див. стор. 27–31.

## Як користуватися історією

Як перейти до сторінок «Пункти призначення» та «Журнал подорожей»

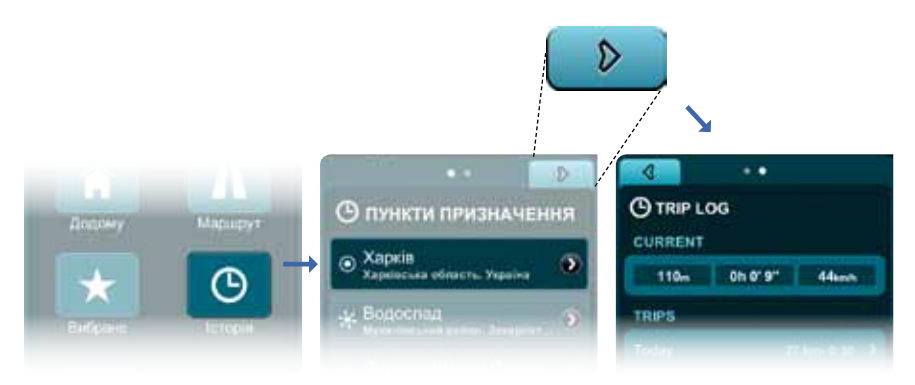

Натисніть **Головне меню** ➞ **Історія** ➞ Пункти призначення

Натисніть **Головне меню** ➞ **Історія** ➞ Пункти призначення ➞ **Права** вкладка ➞ Журнал подорожей

#### Як користуватися сторінкою «Пункти призначення»

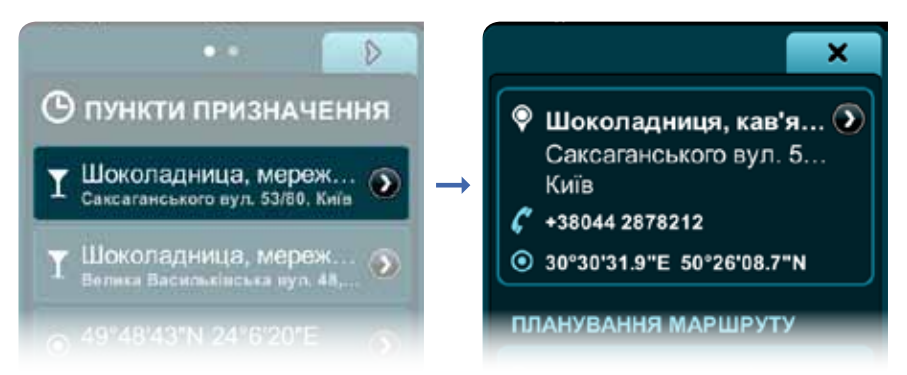

Ви можете переглянути всі пункти призначення ваших подорожей за минулі 30 днів. Натисніть **Назву місця** будь-якого пункту призначення, щоб перейти до сторінки «Детальна інформація/Планування маршруту/ Параметри місця».

Як користуватися сторінкою «Детальна інформація/ Планування маршруту/Параметри місця», див. стор. 27–31.

#### Як користуватися журналом подорожей

У полі «Поточна» показана пройдена відстань, час у дорозі та середня швидкість вашої поточної подорожі.

У полі «Подорожі» містяться дати ваших подорожей (протягом минулих 30 днів) у вигляді кнопок **Дата подорожі**. Натиснувши їх, ви можете перейти до сторінки «Інформація про подорож». На кнопках **Дата подорожі** також відображаються загальна пройдена відстань та середня швидкість за день.

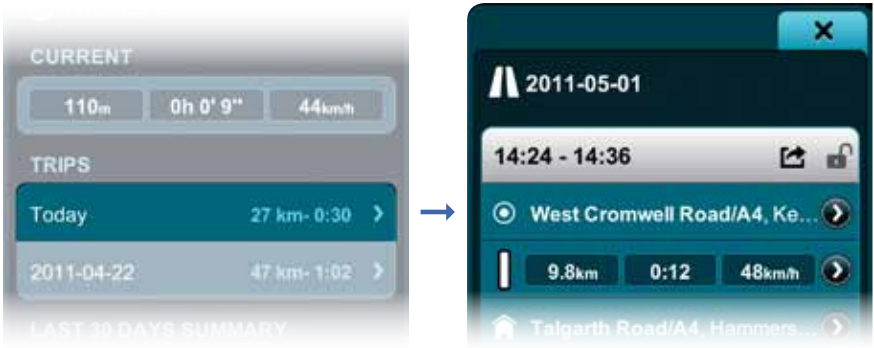

Натисніть будь-яку кнопку **Дата подорожі**, щоб перейти до сторінки «Інформація про подорож», де ви побачите окремі поля для різних ділянок подорожі. Ви можете заблокувати будь-яку подорож, натиснувши кнопку **Заблокувати**. Заблокована подорож буде залишатися у вашому журналі, в той час як інші, незаблоковані, автоматично видаляються через 30 днів. Натисніть будь-яку **Назву місця** або **Маршрут**, щоб перейти до сторінки «Детальна інформація/ Планування маршруту/Параметри місця».

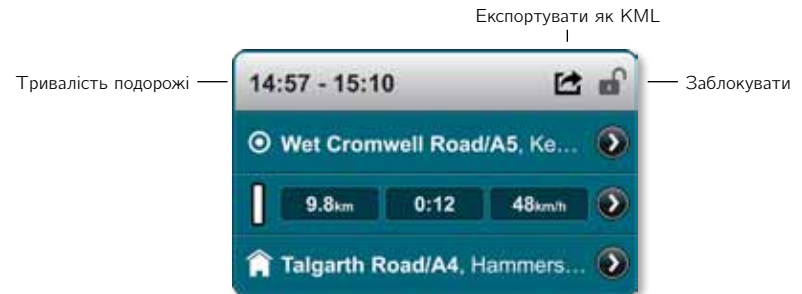

Ви можете експортувати будь-яку подорож як KML, натиснувши кнопку **Експортувати як KML**.

Ви можете видалити усі свої журнали подорожей, окрім заблокованих, натиснувши кнопку **Видалити всі журнали**.

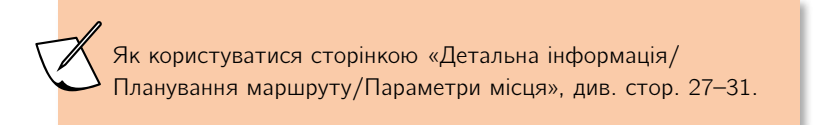

## Як змінити налаштування

Як перейти до сторінок «Налаштування» та «Про»

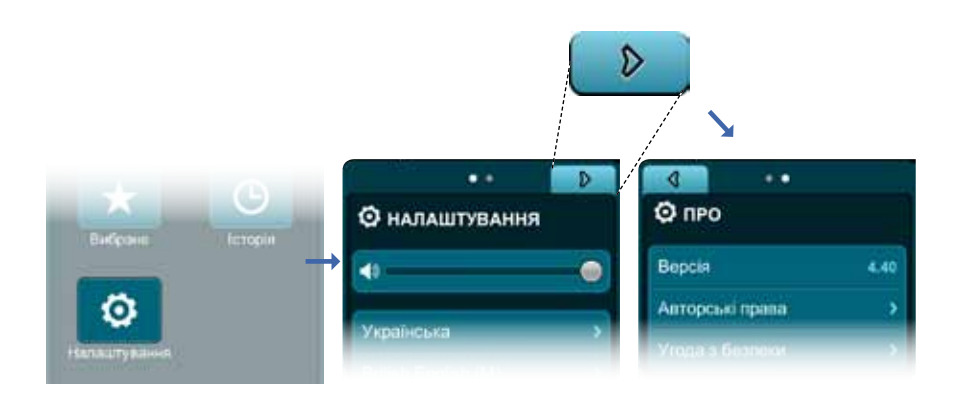

Натисніть **Головне меню** ➞ **Налаштування** ➞ Налаштування

Натисніть **Головне меню** ➞ **Налаштування** ➞ Налаштування ➞ **Права** вкладка ➞ Про

#### Як користуватися сторінкою «Налаштування»

#### Як налаштувати мову

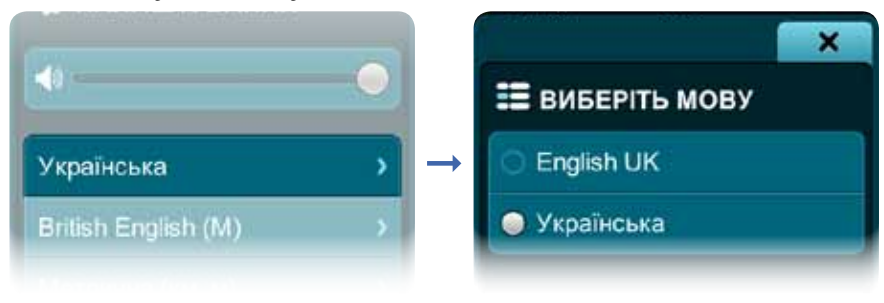

**Мова** ➞ сторінка «Виберіть мову» ➞ **Ваша мова**

#### Як обрати голос підказок

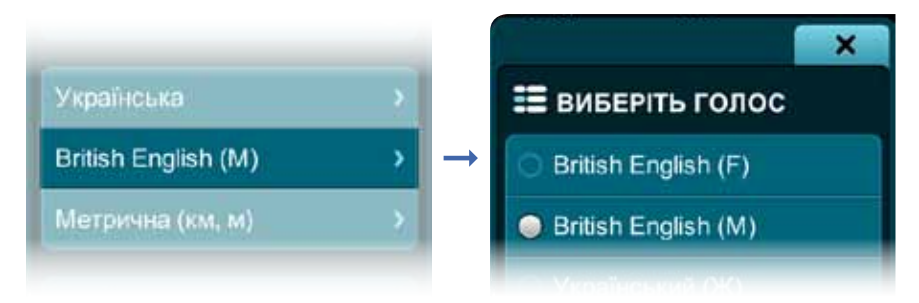

**Обраний голос** ➞ сторінка «Виберіть голос» ➞ **Голос**

#### Як обрати одиниці вимірювання відстані та швидкості

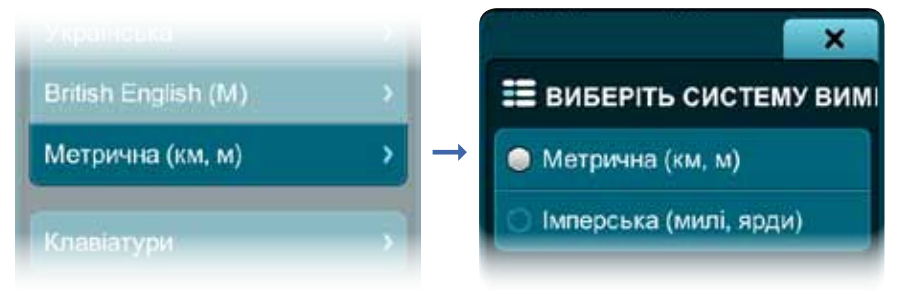

**Система вимірювання** ➞ сторінка «Виберіть систему вимірювання» ➞ **Система вимірювання**

#### Як обрати додаткові клавіатури

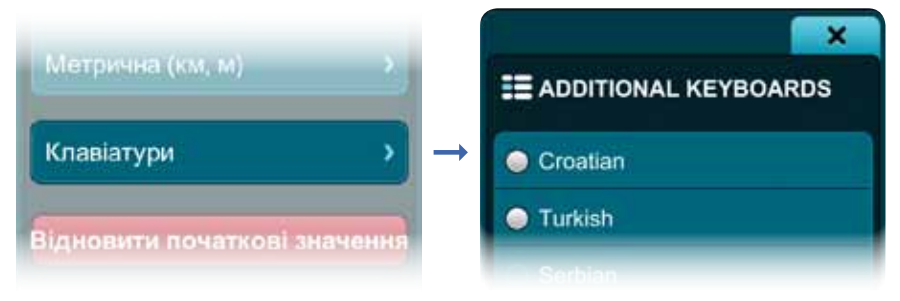

**Клавіатури** ➞ сторінка «Додаткові клавіатури» ➞ **Клавіатура(и)**

#### Як відновити початкові налаштування

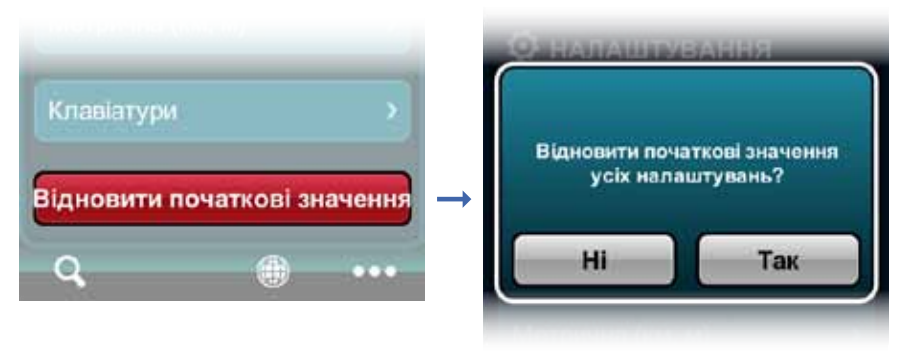

**Відновити початкові значення** ➞ **Так**

## Як користуватися сторінкою «Про»

Сторінка «Про» містить інформацію про версію програми, **Авторські права**, **Угоду з безпеки** та **Встановлений вміст** (**Базову карту**, **Пакет мов інтерфейсу**, **Голоси**, і т.д.).

### Як користуватися магазином

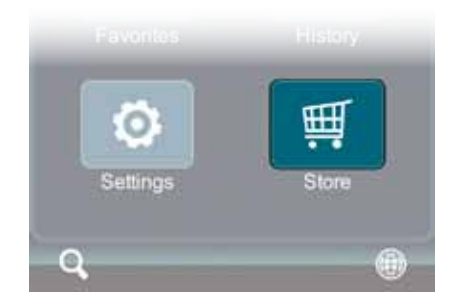

#### Як придбати додатковий вміст

Щоб придбати додатковий вміст (карти, додатки, голоси і т.д.), натисніть кнопку **Магазин**. Ви потрапите на сторінку «Магазин», де Вам буде представлений перелік **Позицій**, які Ви можете придбати, сортований за категоріями. Натисніть будь-яку **Позицію**, щоб подивитися інформацію про неї: дату оновлення, розмір файлу та ціну. Після того, як Ви натисните кнопку **Купити**, залежно від типу Вашого смартфону, з'явиться кнопка **Підтвердити покупку з програми**. Натисніть кнопку **Купити**, щоб перейти до Вашого облікового запису у магазині, підтвердити покупку та сплатити її стандартним для Вашого магазину способом.

Якщо Ви випадково придбаєте карту або додаток, що вже встановлений на Вашому пристрої, пристрій це розпізнає вміст не буде завантажений повторно і Ви не будете платити за нього вдруге.

Якщо Ви випадково видалити карту або додаток, Ви можете повторити процедуру купівлі. Гроші повторно зняті не будуть.

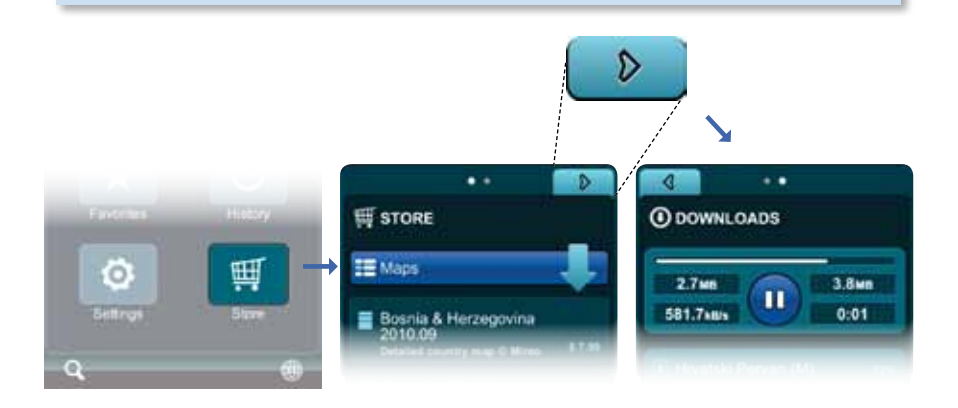

#### Сторінка «Завантаження»

**Магазин** ➞ **Права** вкладка ➞ Завантаження

Після придбання вмісту в магазині Ви можете спостерігати за процесом завантаження на сторінці «Завантаження». Поле «Завантаження» містить індикатор прогресу завантаження, розмір завантаженої частини файлу (в МБ), швидкість завантаження, орієнтовний час, що залишився, а також кнопку **Призупинити/Відновити**, якою Ви можете призупинити або відновити процес завантаження. Інформація про вміст, що завантажується, розміщена нижче поля «Завантаження» та включає стан (активність) завантаження, назву вмісту та відсоток завантаженого вмісту.

Новий вміст програми буде відображатися на сторінці «Завантаження», поки Ви його не встановите.

Щоб почати використання нового вмісту, вийдіть з програми та перезапустіть її.

**Вітаємо! Ви дочитали Посібник до кінця, і тепер все знаєте про цю програму! Користуйтеся Mireo DON'T PANIC із задоволенням, і завжди будьте обережні на дорогах!** Технічна підтримка в Україні:

ТОВ «Карт Бланш Україна»

вул. Степана Руданського, 4–6, секція 1

04112 м. Київ

Тел. +380 (44) 390-81-58

Факс: +380 (44) 390-75-23

E-mail: support@gpsmap.com.ua